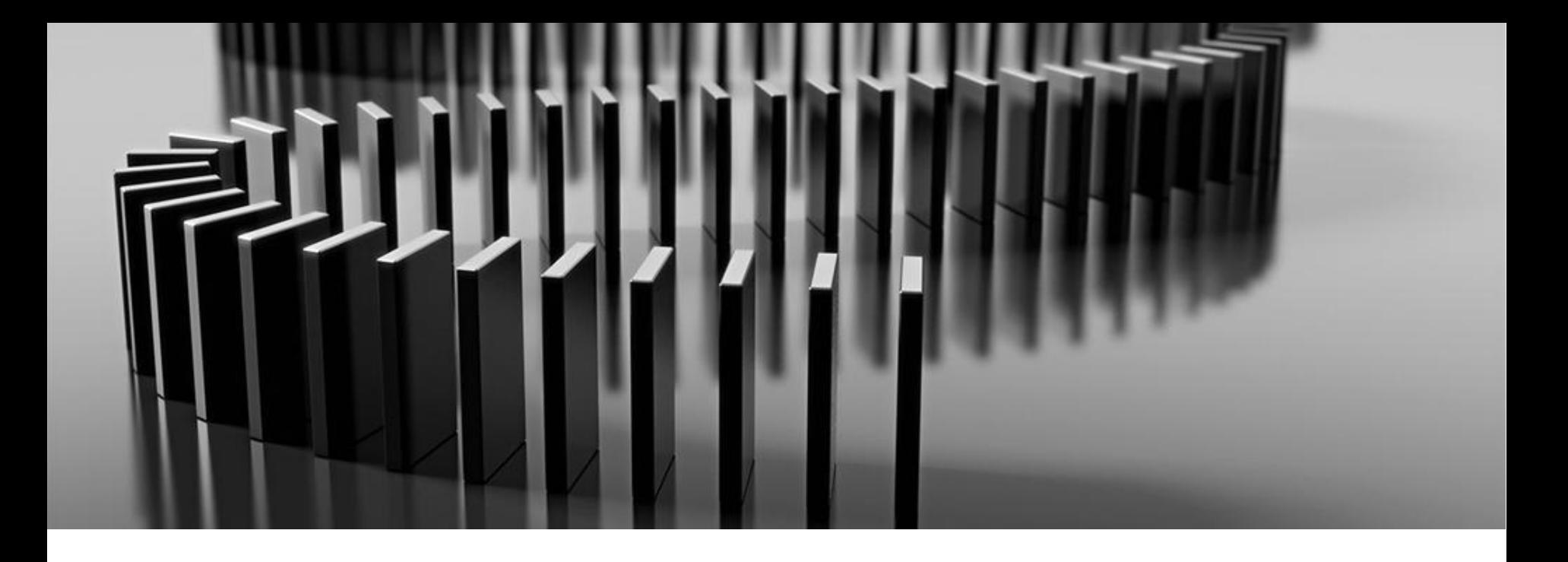

**Aon Supplier Enablement**

## **Matériel de formation pour les fournisseurs**

Juin, 2021

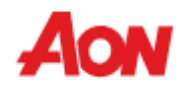

#### **Table des Matières**

- Vue d'ensemble:
	- Coupa Qu'est-ce?
	- Avantages pour les Fournisseurs
	- Ressources Supplémentaires
- Options de Facturation
	- PO Flip
	- CSP (Portail des Fournisseurs Coupa)
		- Comment se Connecter?
		- Mise à Jour du Profil
		- Recevoir et Visualizer les Bons de Commande
		- Examiner et Créer des Factures
		- Gestion des Catalogues
		- Section Admin
			- Ajouter des Utilisateurs
			- Fusion des Comptes
			- Gestion des Adresses d'envoi
		- Paramètres de Compte et Préférences de Notification

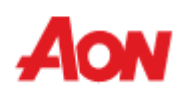

#### **Sommaire**

- Coupa est une plateforme P2P en ligne, visant à connecter les acheteurs avec les fournisseurs afin d'améliorer la communication et la trésorerie.
- Coupa est utilisé par Aon pour acheter des marchandises/services et bien aussi pour créer et envoyer des bons de commande et pour recevoir des factures.
- Le portail des fournisseurs Coupa est un outil conçu pour les fournisseurs afin de permettre le contrôle des bons de commande entrantes. Il vise également à faciliter la facturation et à assurer une visibilité sur l'état des factures.
- Le portail des fournisseurs Coupa est gratuit (n'y a pas de frais supplémentaires pour les fournisseurs).

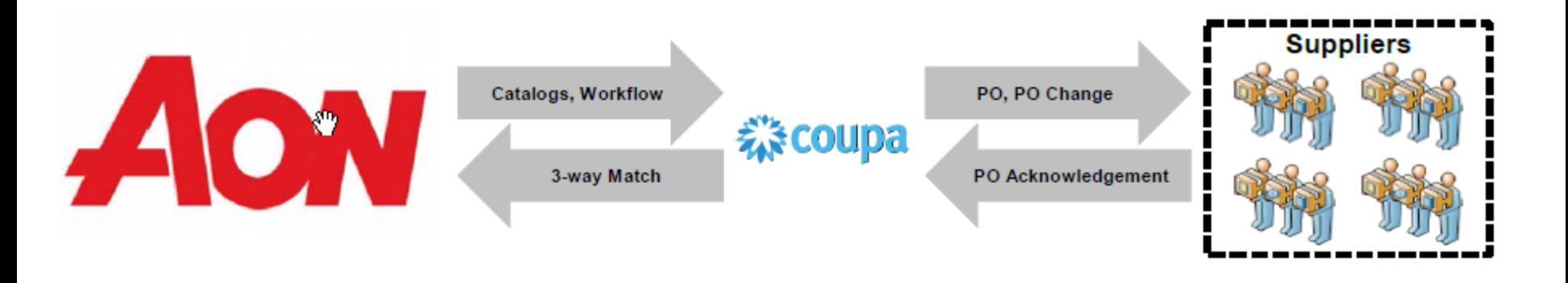

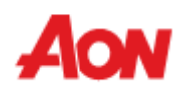

#### **Ressources Supplémentaires**

Sites Web et Contacts importants:

■ Informations Générales: **www.aon.com** > About Aon > Supplier Information

Pour tous problèmes et questions concernant le portail des fournisseurs Coupa/factures/paiements : Global Spend Management Helpdesk **gsmhelpdesk@aon.com**

▪ Informations Coupa pour les fournisseurs: **https://success.coupa.com/Suppliers**

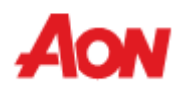

#### **Options de Facturation**

■ Les fournisseurs on des options pour s'intégrer à Coupa électroniquement et ainsi soumettre leurs factures.

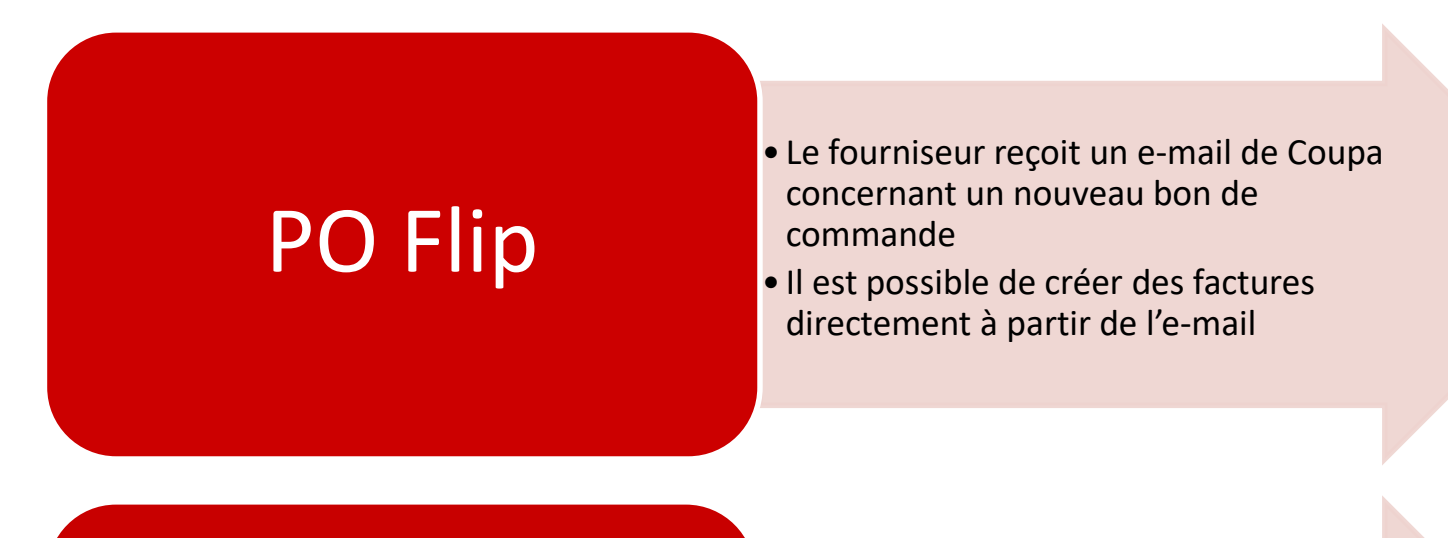

Portail des fournisseurs Coupa

- Le fournisseur est lié à l'outil en ligne.
- Il est possible de créer des factures, consulter l'historique des commandes et l'état des paiements
- Le portail facilite la communication, car les fournisseurs peuvent verifier eux-mêmes un grand nombre de details.

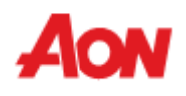

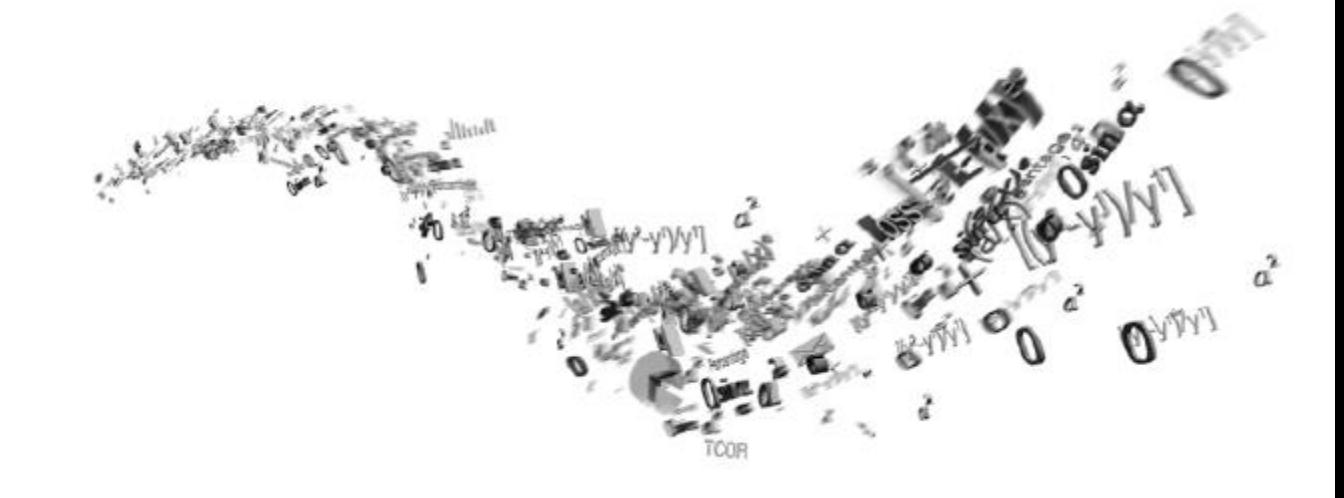

# **PO FLIP**

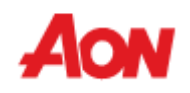

- Lorsque vous utilisez cette option, vous recevrez un bon de commande à l'adresse e-mail indiquée.
- Dans le message, vous aurez des boutons qui vous permettront d'effectuer une action.
- Il n'est pas possible de créer un avoir en utilisant PO FLIP

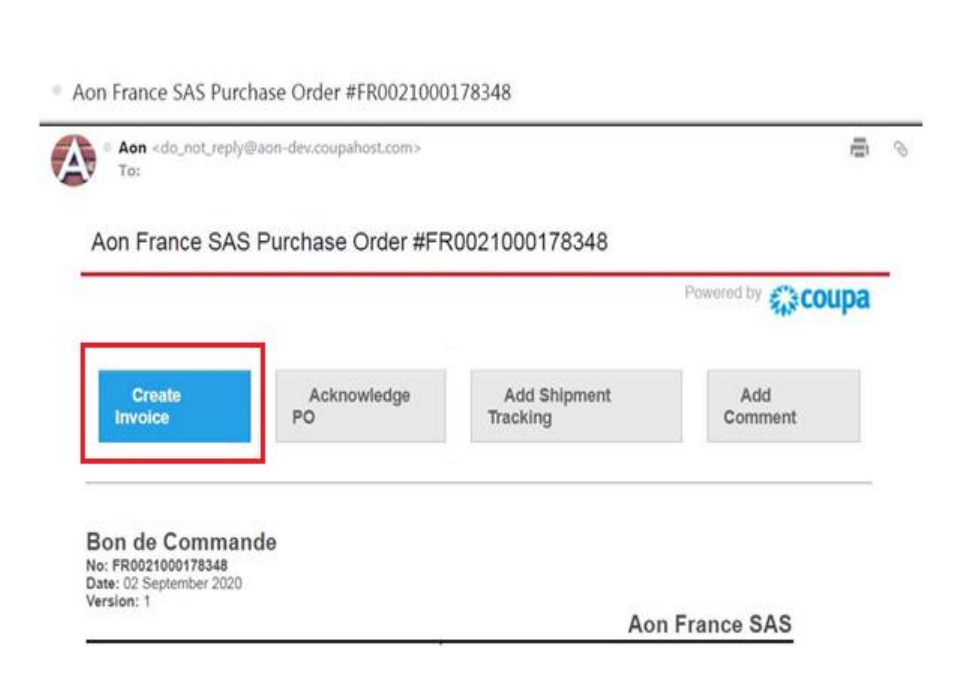

- "**Create Invoice**" utilisez pour créer une facture directement à partir de ce message.
- **"Acknowledge PO**" –
- Utiliser pour informer un demandeur qu'un fournisseur a reçu ce message - pas obligatoire.
- "**Add Shipment Tracking**" Utilizer pour ajouter les détails de suivi de l'envoi. Ces détails de suivi sont également visibles pour l'utilisateur dans le bon de commande
- "**Add Comment**" à utiliser si le fournisseur souhaite informer un demandeur de certaines informations.

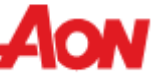

#### **Ajouter un numéro de suivi**

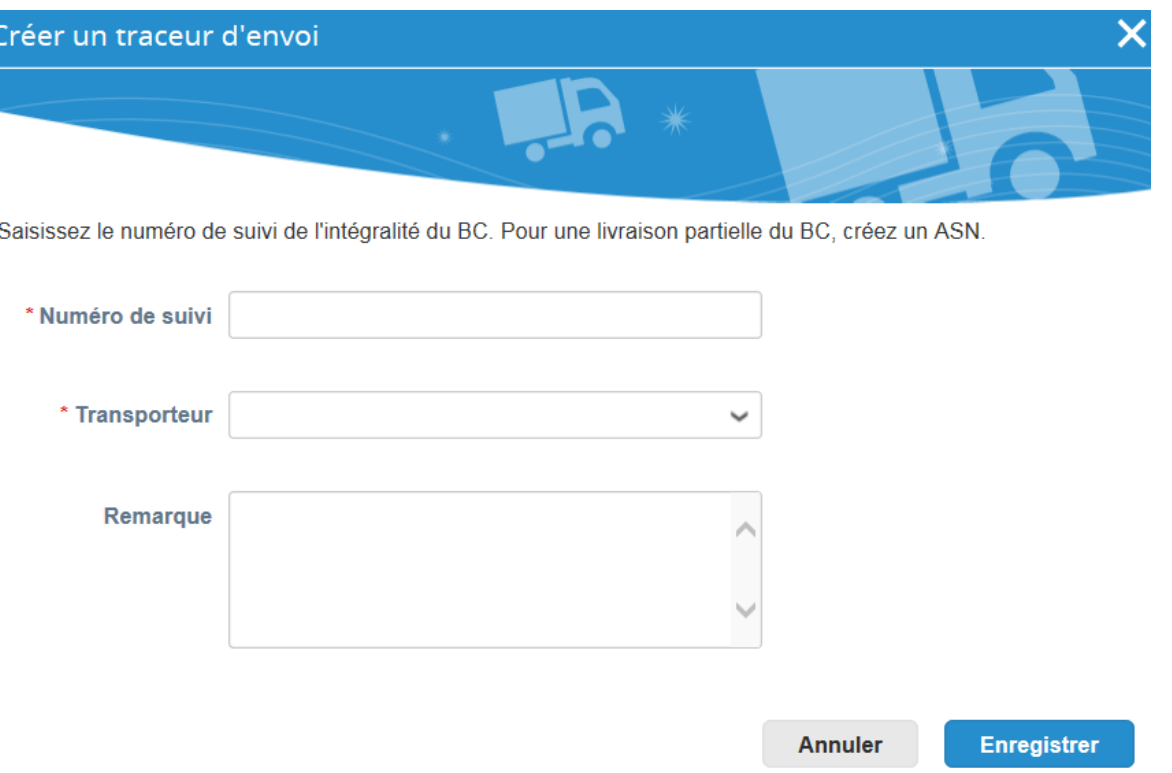

▪ Remplisser le **numéro de suivi**, sélectionnez le **transporteur** et les informations de votre client dans le champ **Remarque**, si nécessaire. Cliquer ensuite sur **Enregistrer**.

▪ Si l'adresse d'envoi n'apparaît pas et vous souhaitez ajouter une adresse, utilisez l'option "**ajouter**".

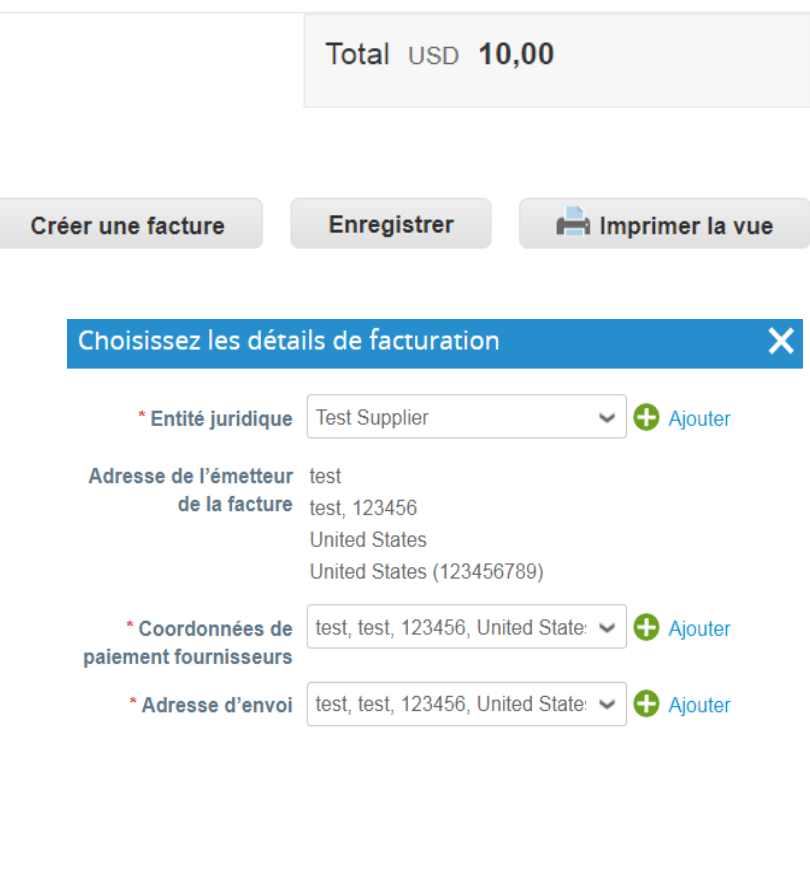

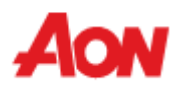

Annuler

**Enregistrer** 

ħ.

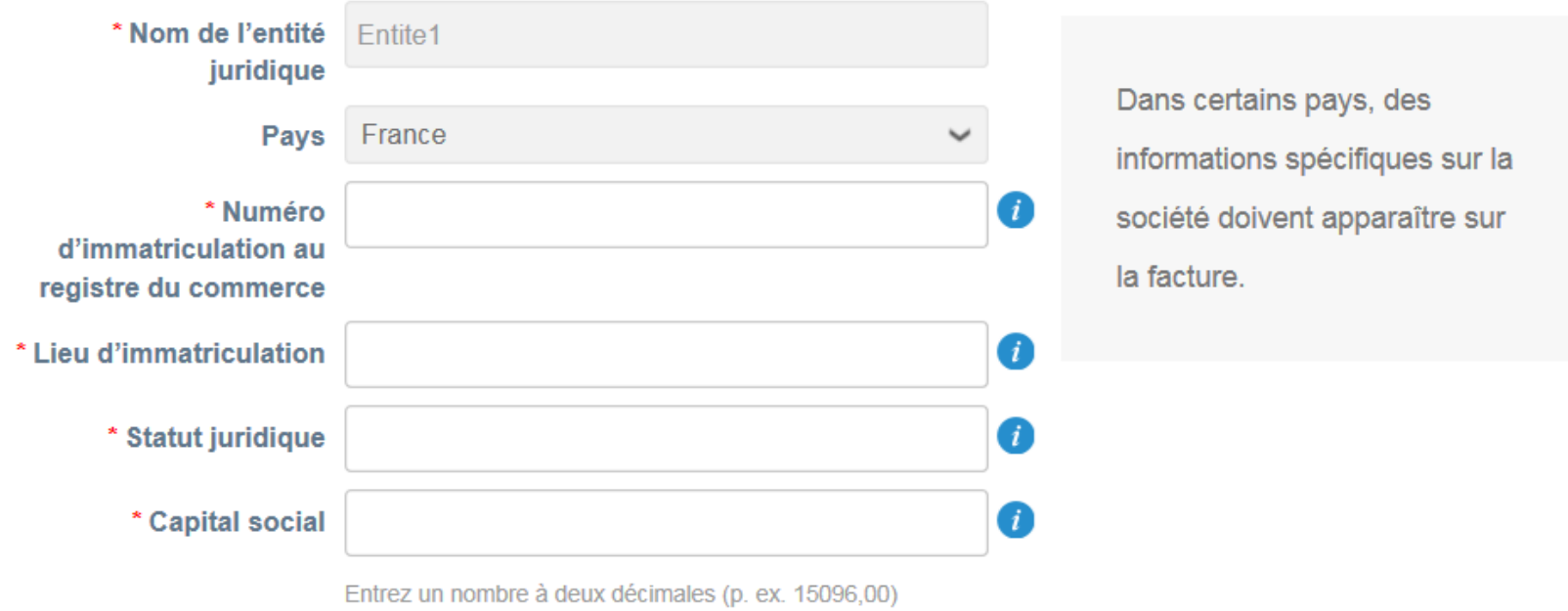

- Vous trouverez plus de champs dans lesquels vous devrez saisir des informations (Numéro d'immatriculation au register de commerce, Lieu d'immatriculation, Statut juridique, Capital Social).
- Cliquer **Enregistrer et continuer** lorsque vous avez terminé vos modifications.
- L'adresse en cours de création sera utilisée par défaut comme adresse de versement et d'expédition.

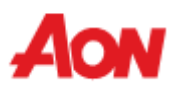

Quelle est votre adresse de paiement ?

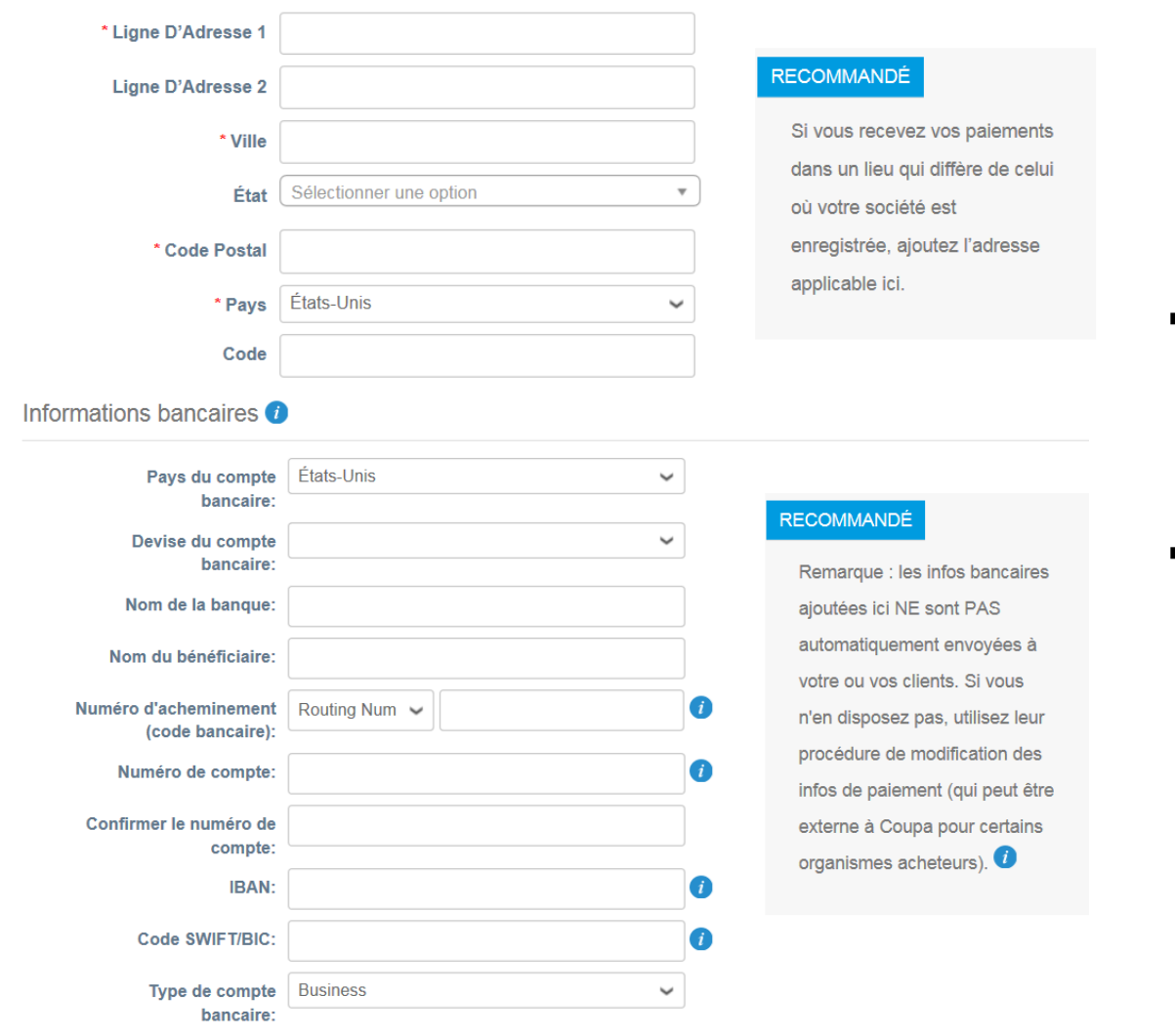

- Une fois tous les champs obligatoires déjà mis à jour, cliquer sur **Enregistrer et Continuer**.
- Ensuite, il vous sera demandé d'accepter les **Conditions d'utilisation**.

Adresse de la banque

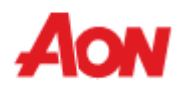

- Saisisser les informations dans les champs obligatoires sur l'écran Créer une facture.
- Clique [aqui](https://www.aon.com/about-aon/supplier-information/general-invoicing-information.jsp) para se familiarizar com os requisitos de facturação em conformidade na plataforma Coupa. Caso se encontre num dos países que constem desta lista, não será necessário preencher a secção de 'digitalização de imagem'. No entanto caso o país desde o qual nos facture não se encontre na lista, será necessária a digitalização da fatura original em PDF, que deve ser anexada na seçcão "Digitalização de imagem" aquando do envio da factura.

#### Créer une facture Créer

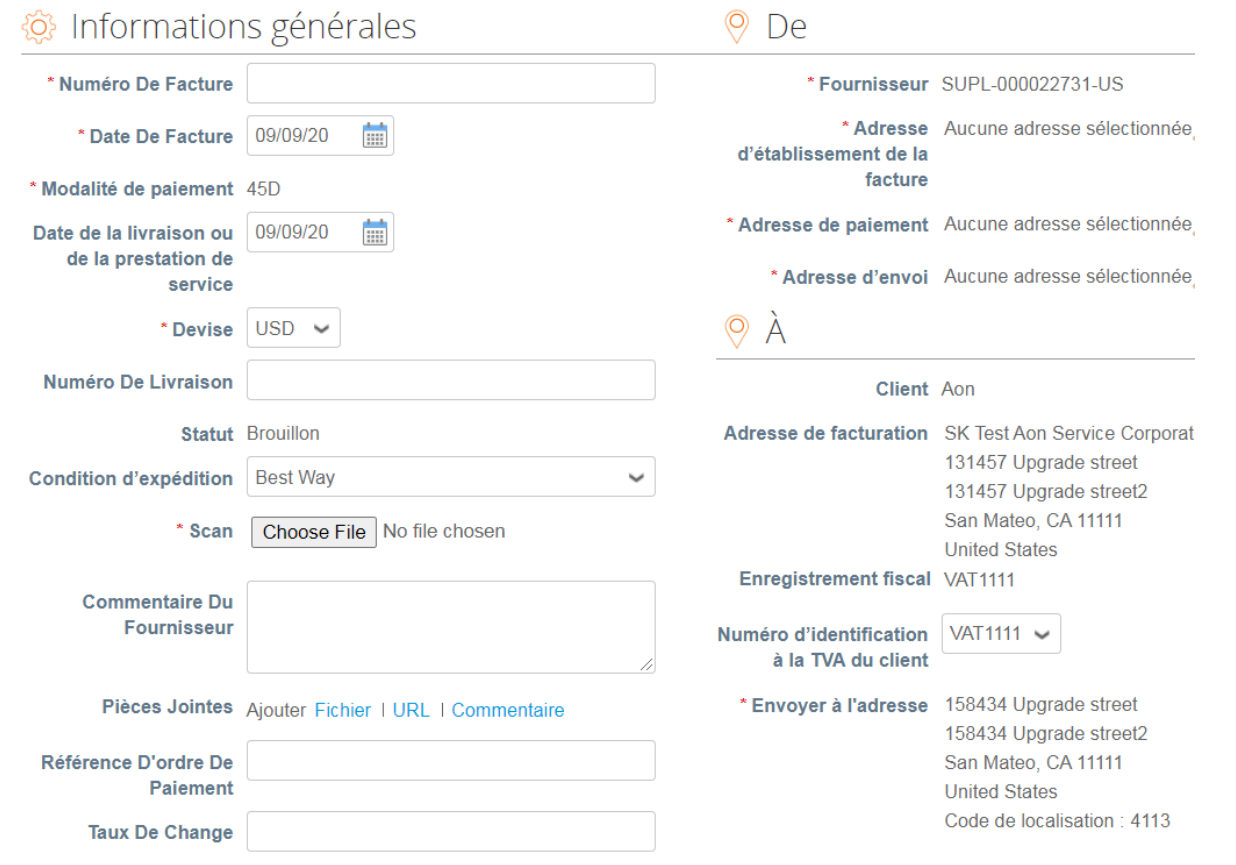

- L'adresse de facturation et l'adresse d'expédition doivent être choisies par le fournisseur.
- Si vous êtes en train de créer une facture pour la première fois, le système vous demandera de créer une adresse de paiement.
- S'il n'y a qu'une seule adresse de facturation enregistrée dans votre profil, Coupa utilisera par défaut cette adresse.

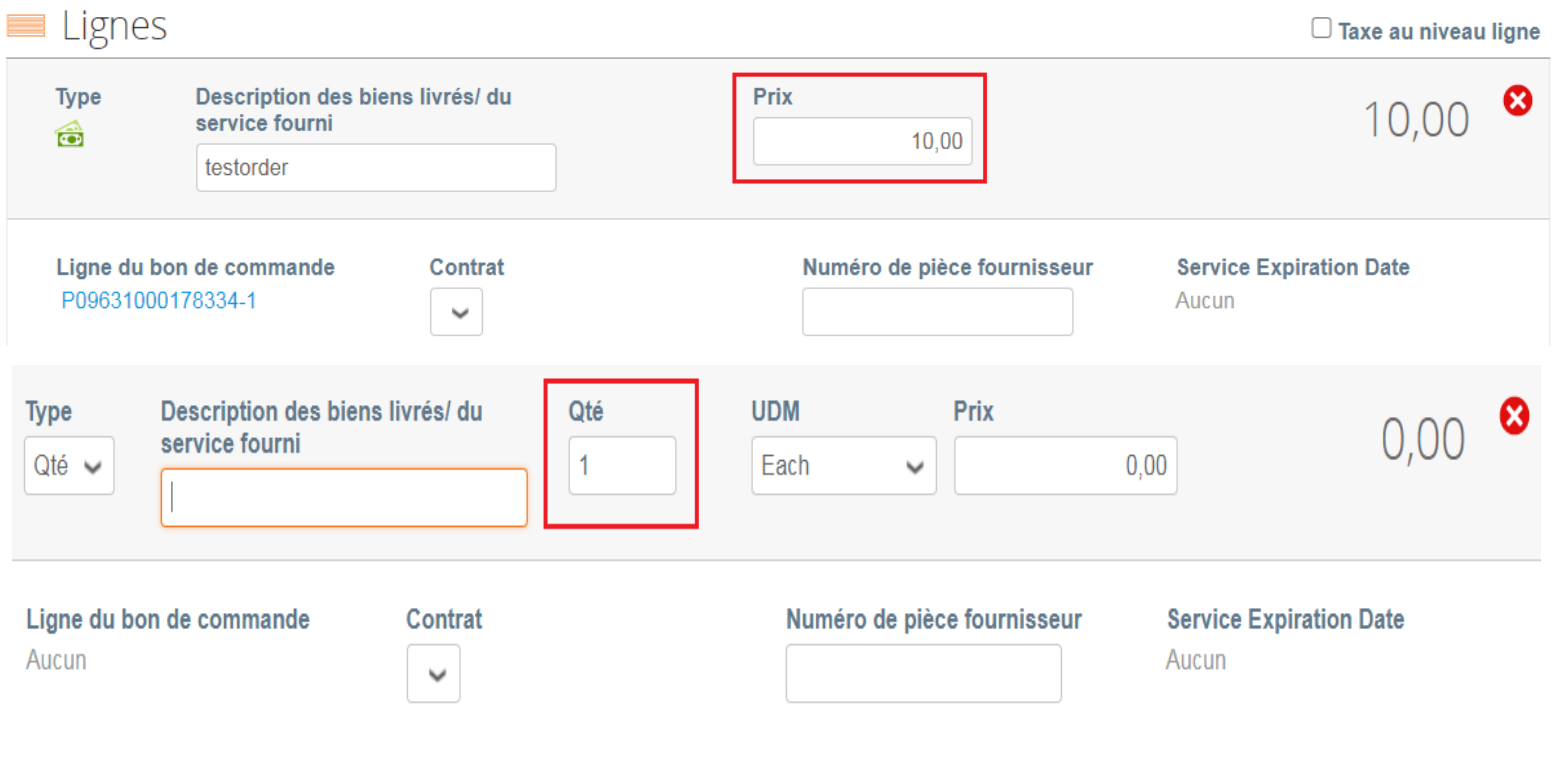

#### Notes de facturation

- Chaque ligne de commande correspondra à chaque produit commandé.
- Pour facturer partiellement un bon de commande:
	- Modifier la quantité (pour une commande d'achat de marchandises) ou modifier le prix (pour une commande d'achat de services).
	- Utiliser l'icône suivante **8** si vous souhaitez supprimer la ligne choisie

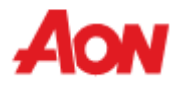

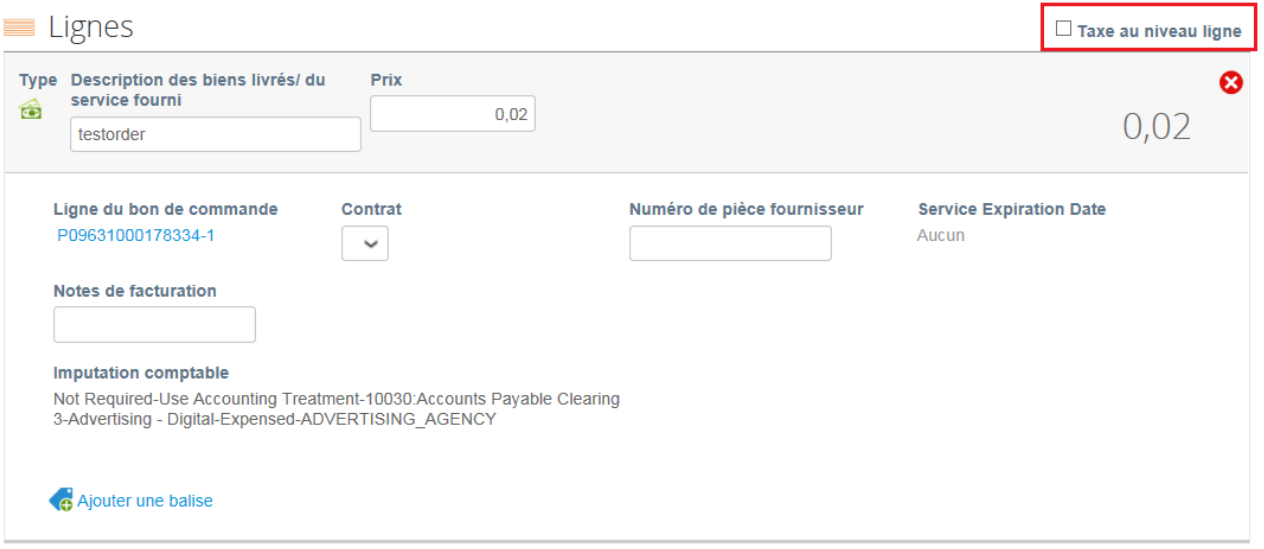

- Pour la fiscalité, vous pouvez:
	- Sélectionnez «**Taxe au niveau ligne**» pour choisir un taux d'imposition différent pour chaque ligne.
	- Pour certains pays, une taxation différente par ligne peut être requise et dans ce cas, un fournisseur ne voit pas de champ de taxe générale.

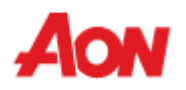

**Totaux et impôts** 

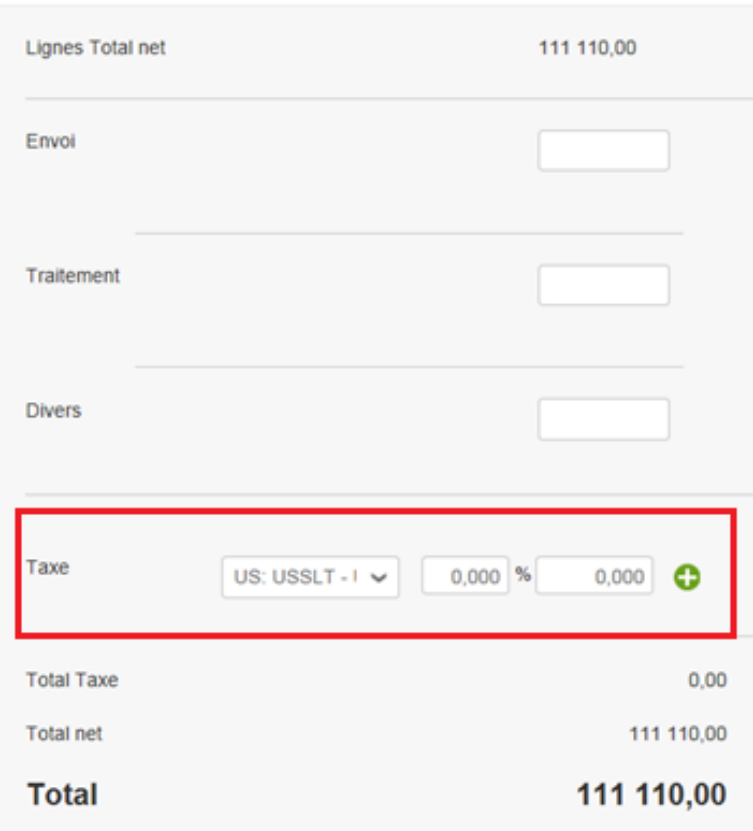

- Pour la fiscalité, vous pouvez:
	- Entrer une taxe générale dans «**Taxe**» au bas de la page - applicable à toutes les lignes.
	- Pour chaque pays, différents tarifs sont disponibles (Pour les États-Unis, le seul taux est de 0%, puis un vendeur doit entrer lui-même le taux d'imposition)
	- For suppliers of certain regions, the field "Tax Description" is replaced with "VAT Rate".
	- Pour les fournisseurs de certaines régions, le champ «**Description**» est remplacé par «**TVA**».

#### **N'oubliez pas de toujours cliquer sur «Calculer» après avoir modifié une valeur sur une facture.**

Vous pouvez soumettre ou supprimer cette facture. Vous pouvez également l'enregistrer en tant que brouillon.

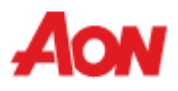

#### Êtes-vous prêt pour l'envoi ?

Coupa va se charger de créer votre facture au format PDF. Celle-ci constitue la facture officielle légale entre vous et vos clients, c'est pourquoi vous ne devez pas en joindre une autre à cette transaction.

Poursuivre la modification

**Envoyer la facture** 

▪ La fenêtre contextuelle suivante apparaîtra après que vous ayez soumis une facture. Si le pays à partir duquel vous gérez la facture ne fait pas partie de cette [liste](https://www.aon.com/about-aon/supplier-information/general-invoicing-information.jsp), vous devez joindre le scan de la facture originale en PDF (celui-ci doit être joint dans la section « Image Scan » lors de la soumission de votre facture).

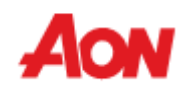

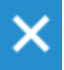

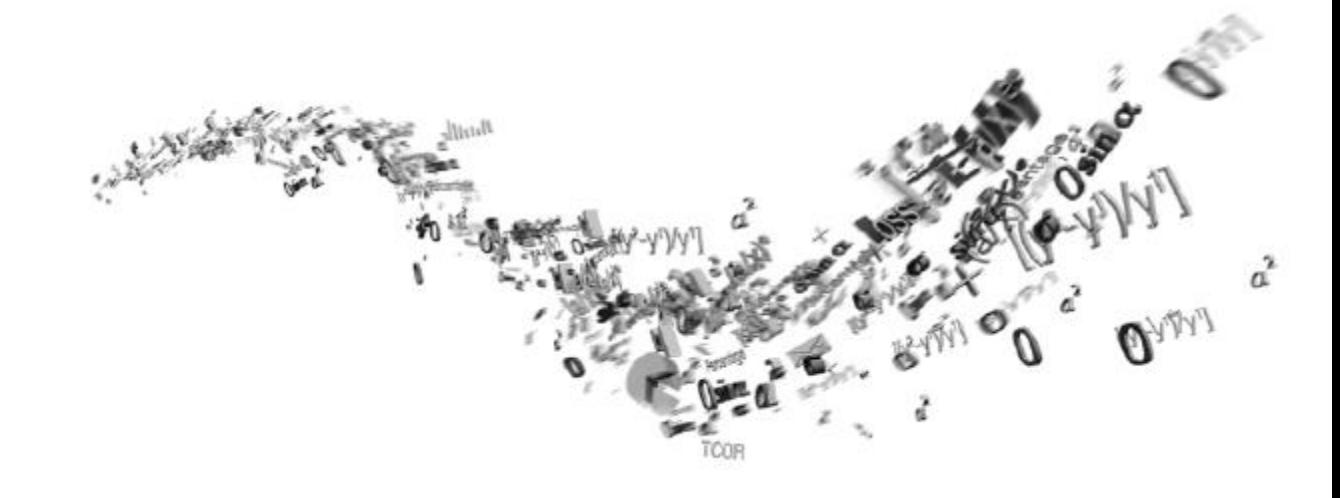

# **Comment se connecter au Portail des Fournisseurs Coupa?**

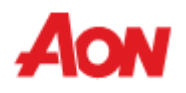

#### **Comment se connecter au Portail des Fournisseurs Coupa?**

▪ Chacune des étapes ci-dessous doit être suivie avant qu'un fournisseur puisse interagir correctement avec Aon:

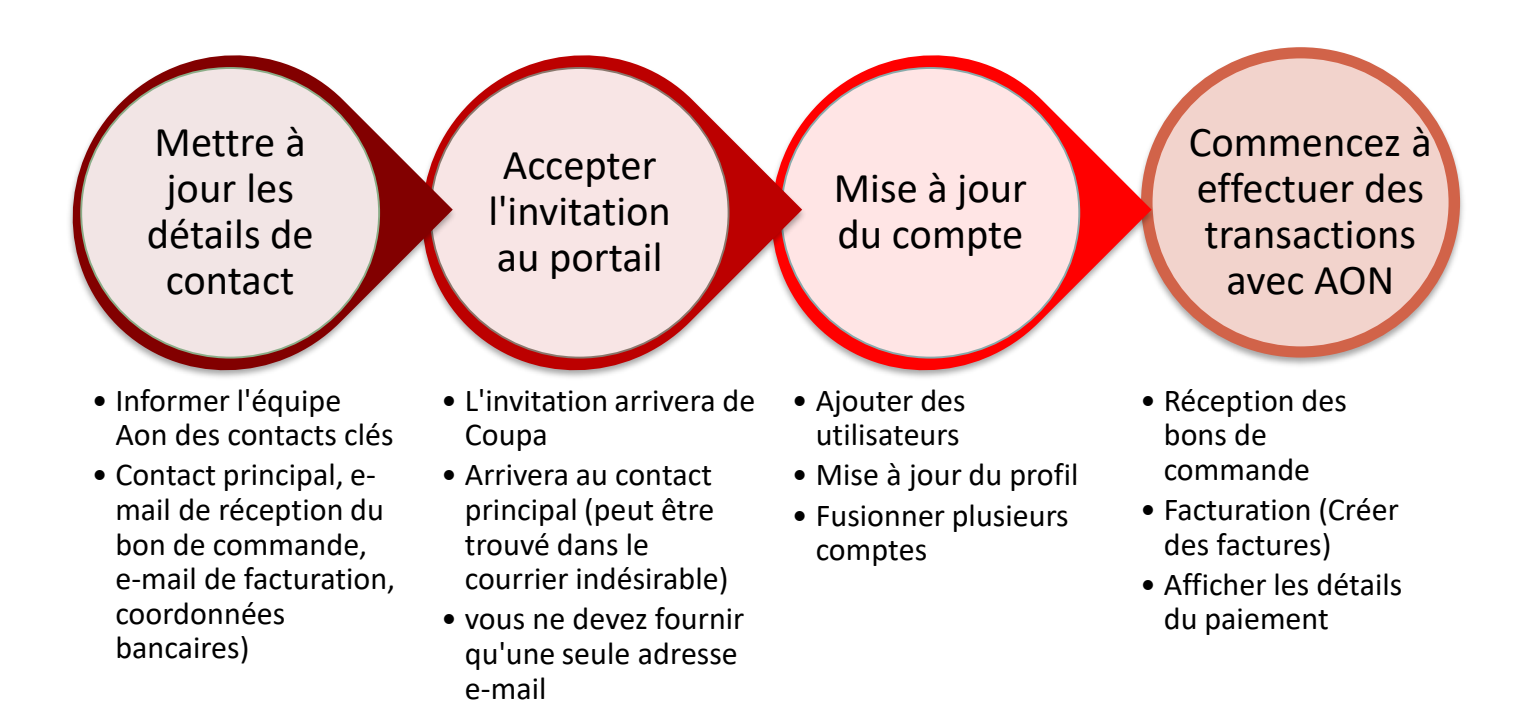

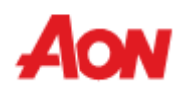

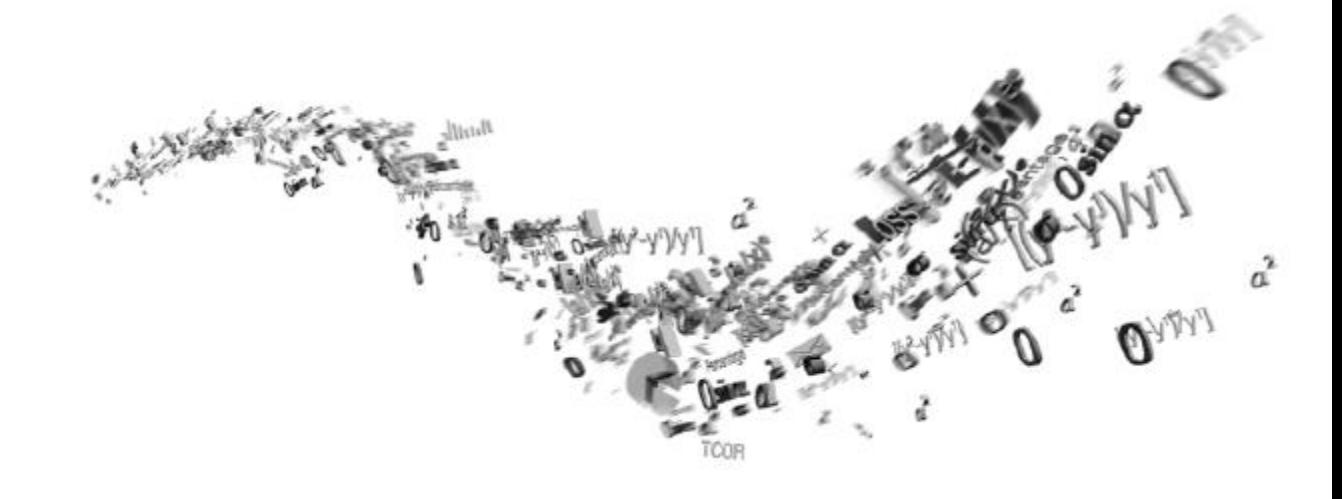

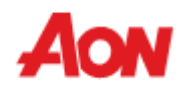

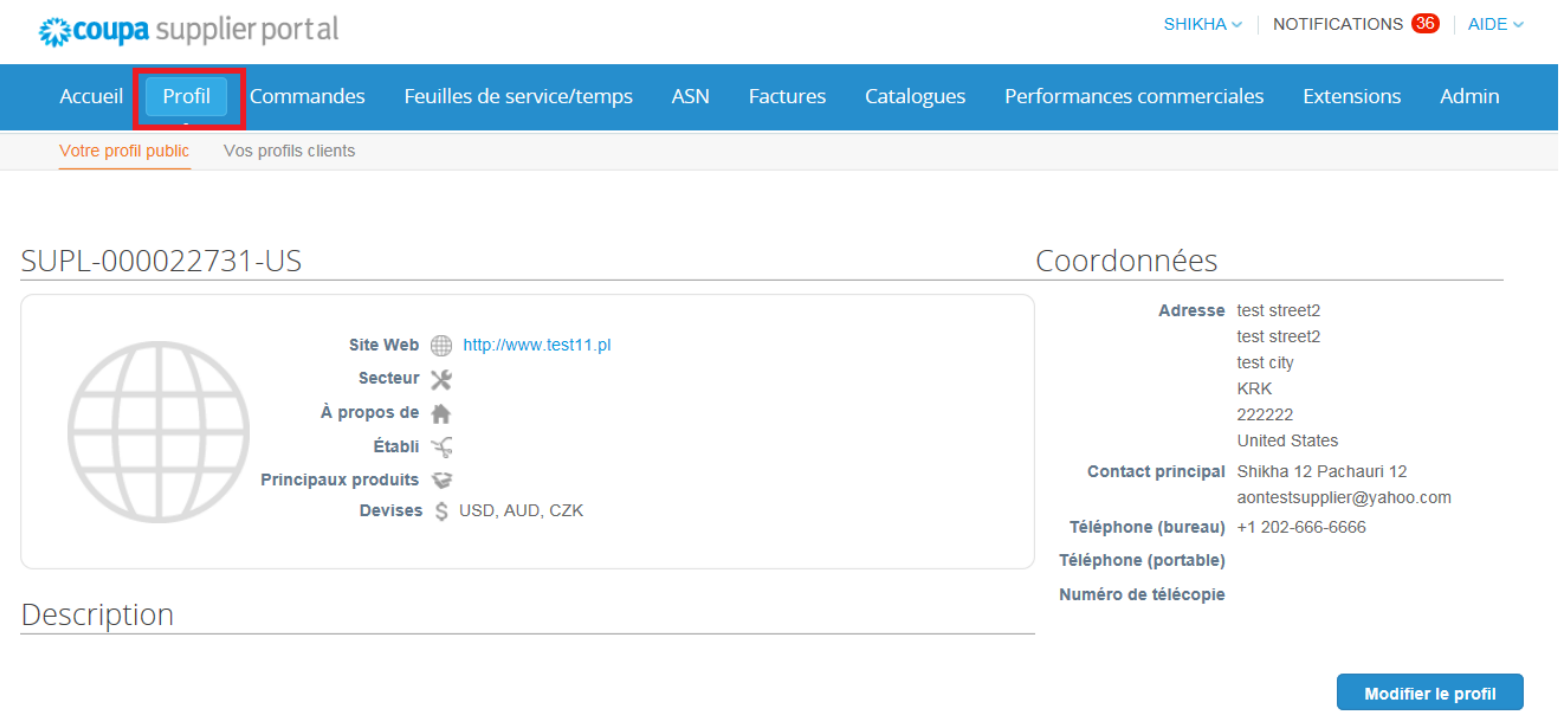

■ lorsque vous vous connectez au portail, les informations incluses dans votre profil seront visibles sur la page principale.

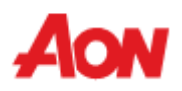

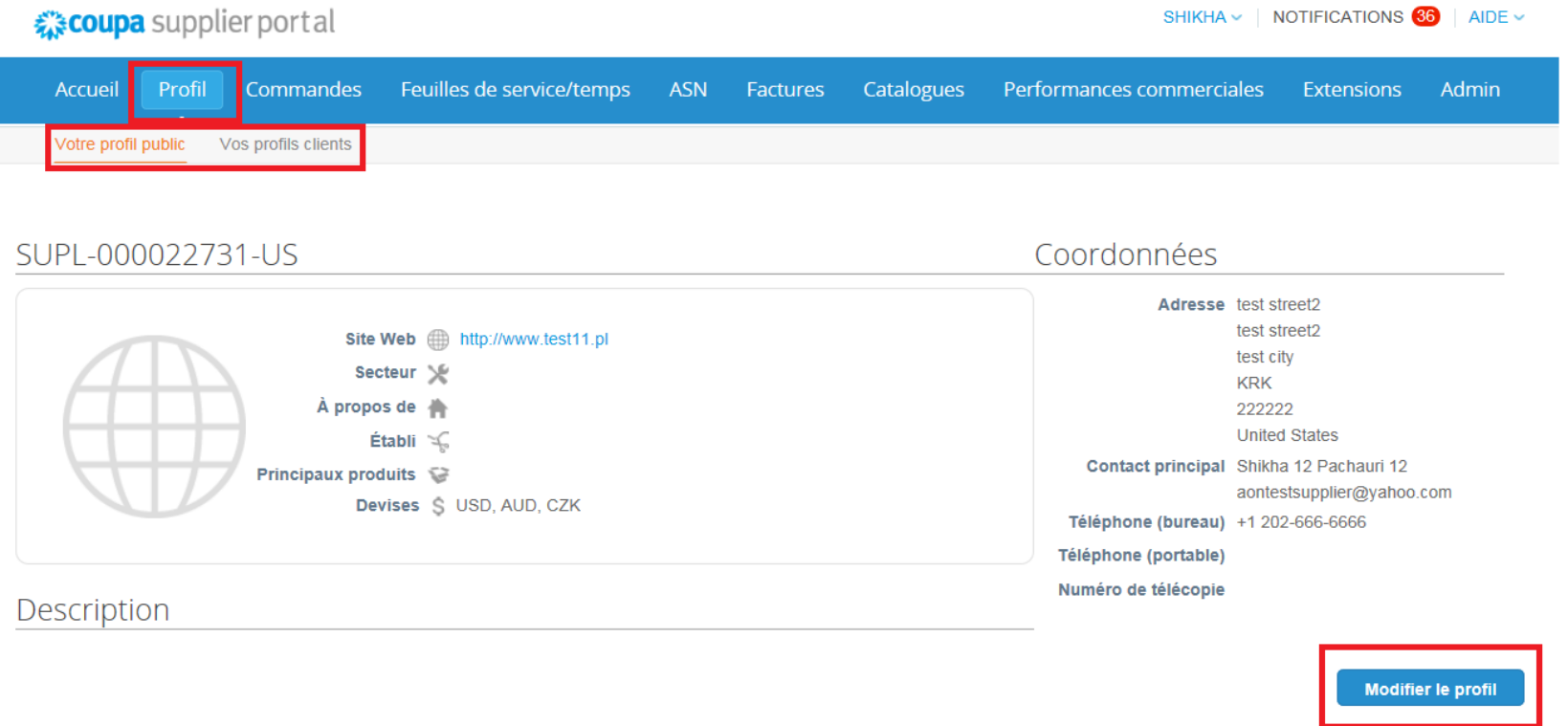

- En cliquant sur «**Modifier le profil**», vous pourrez mettre à jour les informations générales sur votre entreprise.
- Vous pourrez également choisir, si vous mettez à jour votre profil public ou un seul profil visible pour un client spécifique.

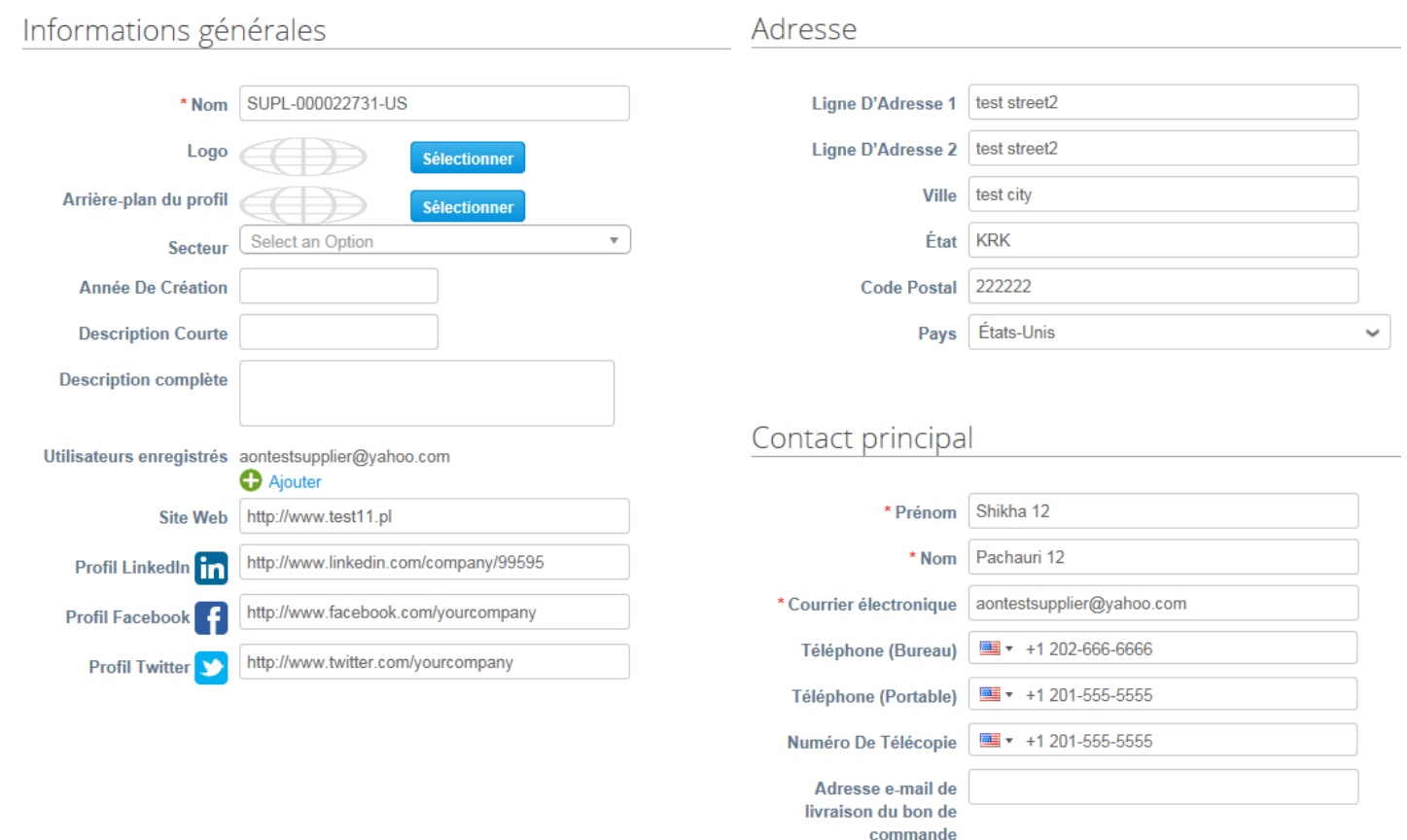

- Vous trouverez des champs dans lesquels vous devrez saisir des informations (Nom et Contact principal sont obligatoires)
- L'adresse et les informations de contact peuvent être mises à jour directement via le portail (seules les coordonnées bancaires ne peuvent pas être modifiées de cette manière)

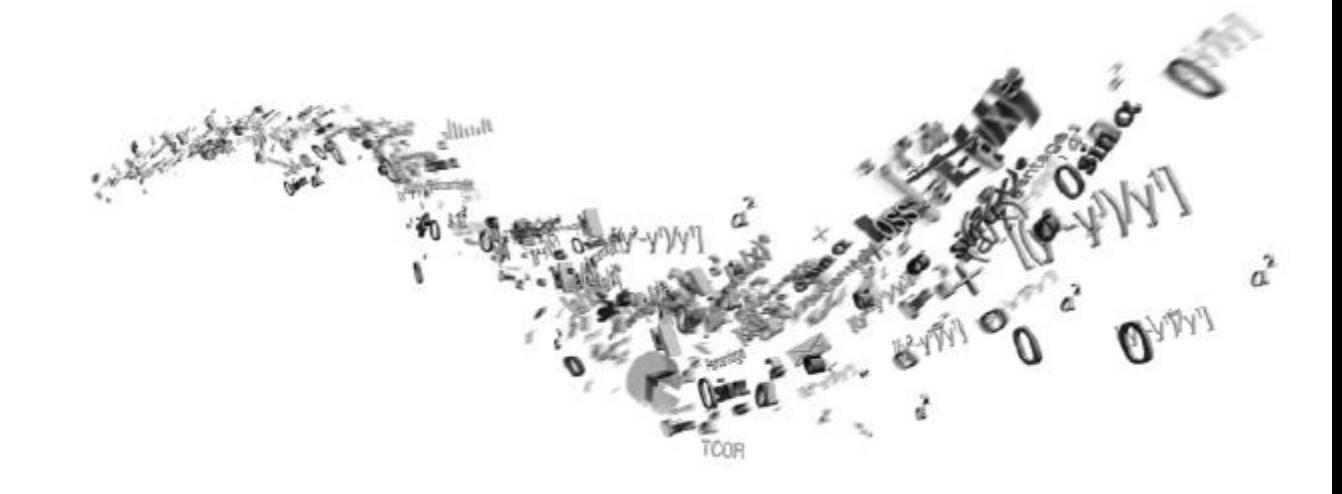

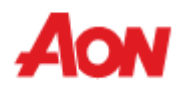

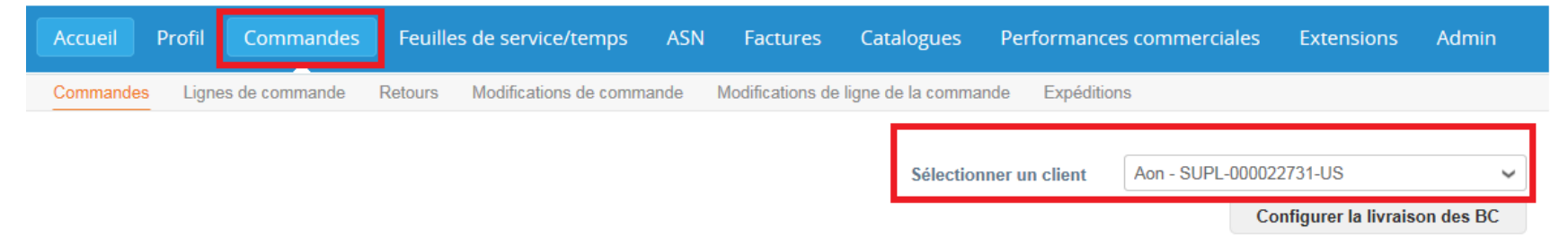

#### Bons de commande

#### Instructions du client

Please acknowledge the purchase order. For timely payments, please put EFT details on your invoice.

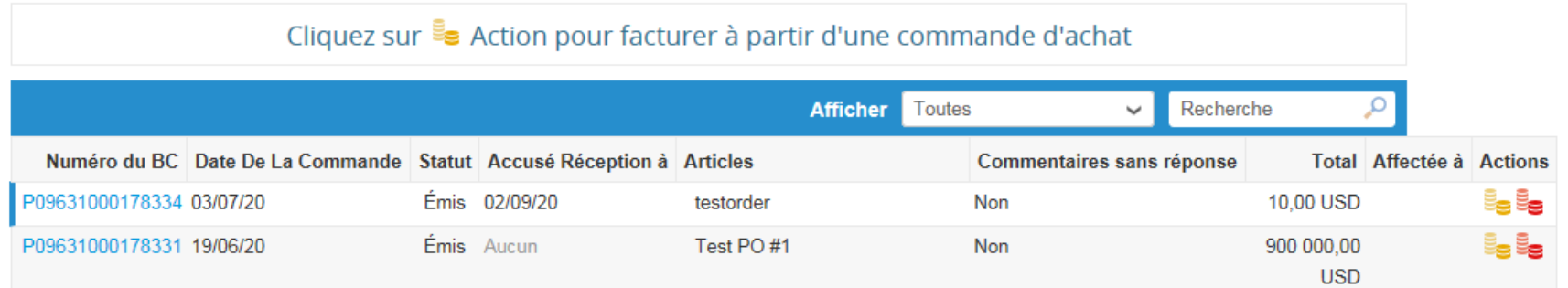

- Cliquer sur «**Commandes**» dans la barre de menu pour consulter les bons de commande que vous avez reçus.
- Vous pouvez sélectionner des clients spécifiques afin de revoir leurs commandes.
- Si vous souhaitez configurer la livraison du bon de commande, veuillez contacter **gsmhelpdesk@aon.com**

#### Bons de commande

#### **Instructions du client**

Please acknowledge the purchase order. For timely payments, please put EFT details on your invoice.

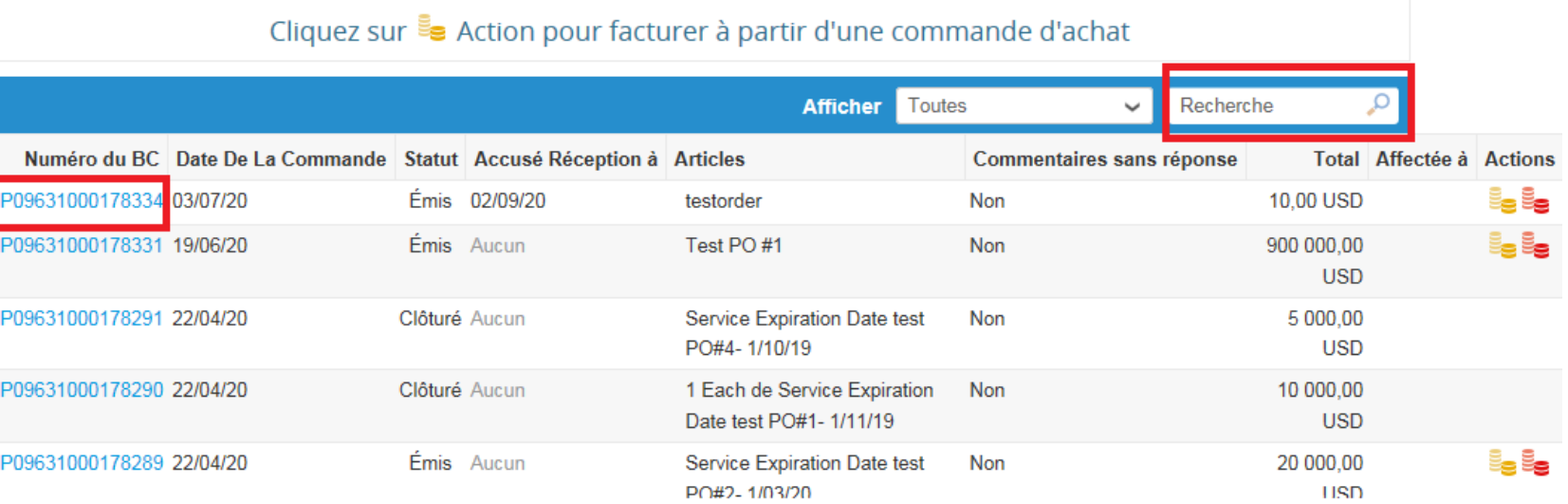

- Sélectionner un bon de commande en cliquant sur son numéro dans la colonne «**Numéro du BC**».
- Vous pouvez également utiliser le menu de recherche pour trouver le bon de commande.

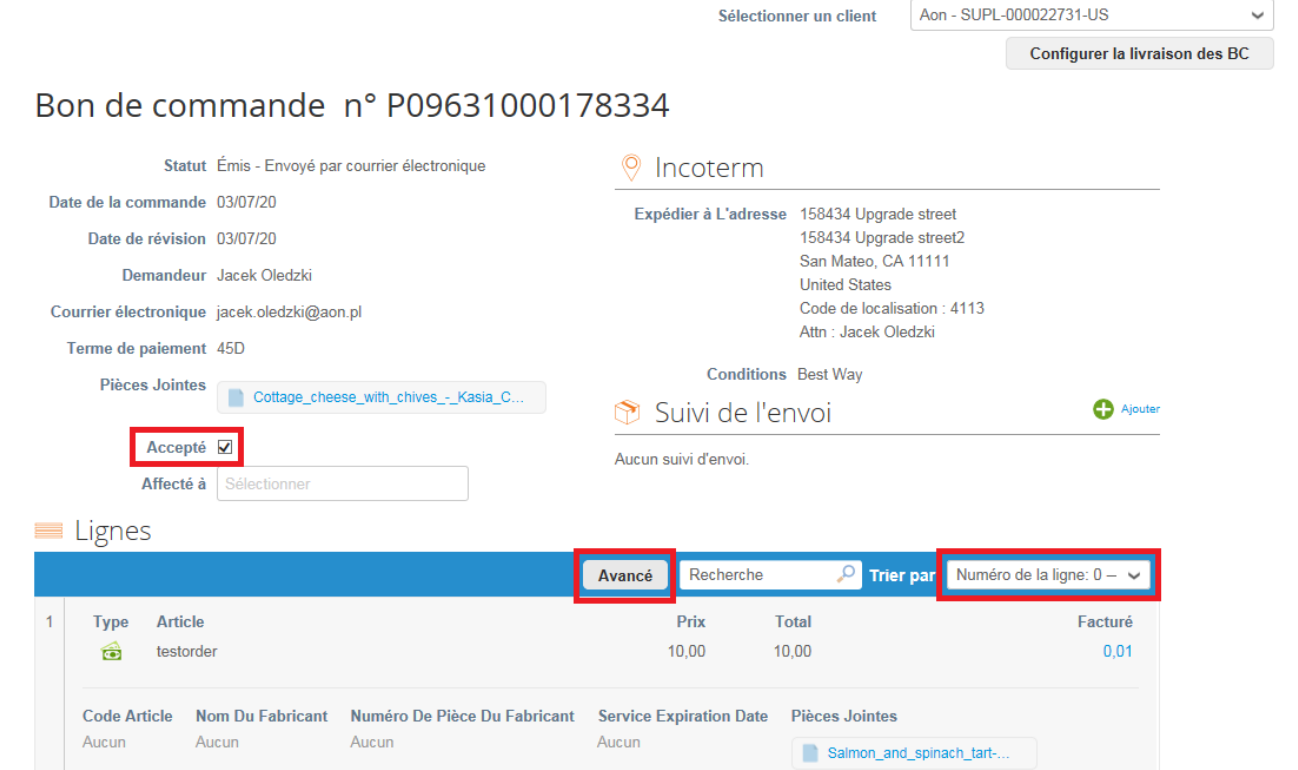

- Vous pouvez vérifier les détails du bon de commande ainsi que l'adresse de livraison.
- Cliquer sur «**accepté**» pour informer le client que vous avez reçu le bon de commande.
- Dans «**Facturé**» vous indiquera, si une partie du bon de commande a déjà été facturée ou non (en cas de plusieurs factures).
- Cliquer sur «**Avancé**» pour filtrer les lignes de commande.
- En utilisant «**Trier par**», vous pouvez ajuster la vue des lignes.

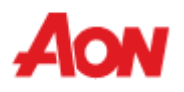

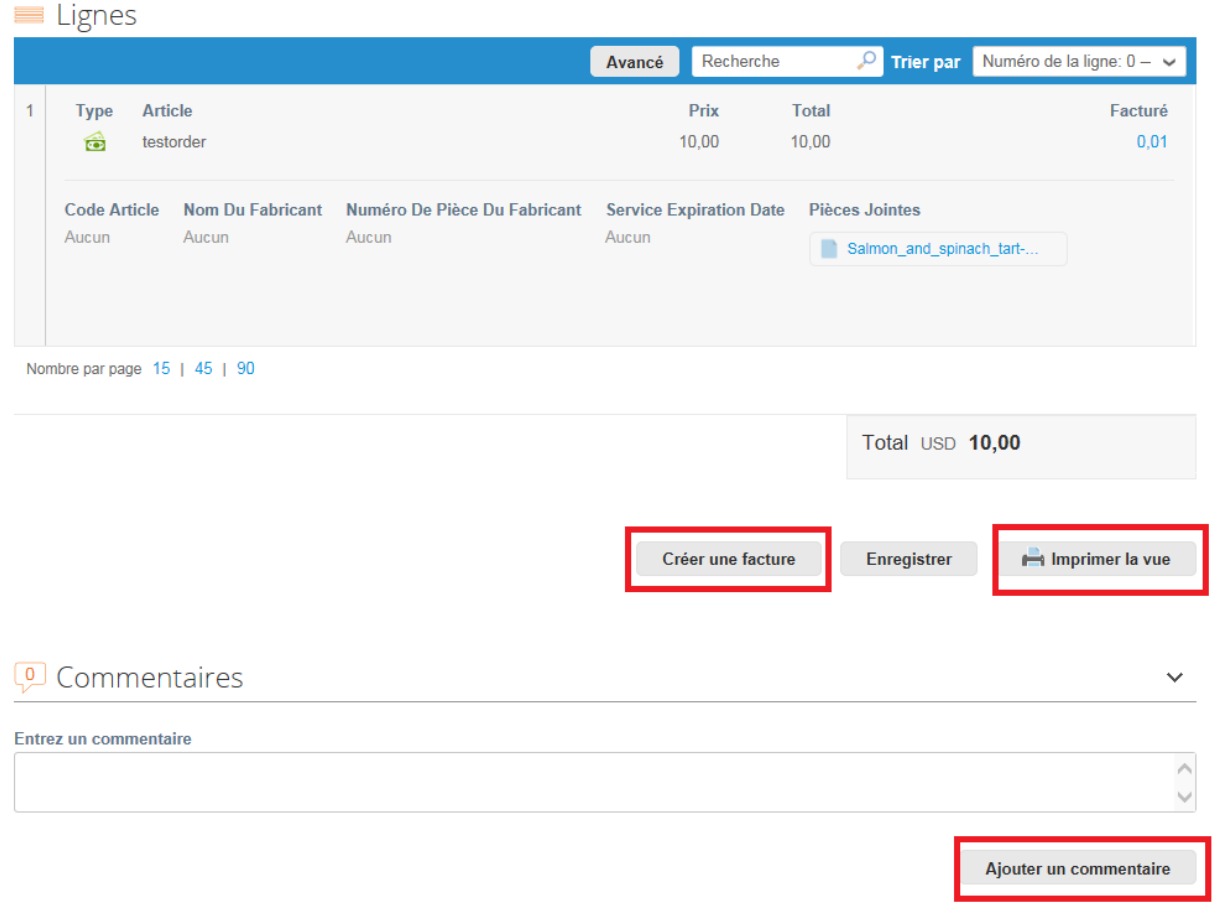

Vous pouvez également:

- **Créer une facture** directement à partir de cette section
- **Ajouter un commentaire** pour le demandeur du bon de commande
- Imprimer le bon de commande («**Imprimer la vue**»)

### **Recevoir et visualiser les commandes – Facturation**

#### Bons de commande

#### Instructions du client

Please acknowledge the purchase order. For timely payments, please put EFT details on your invoice.

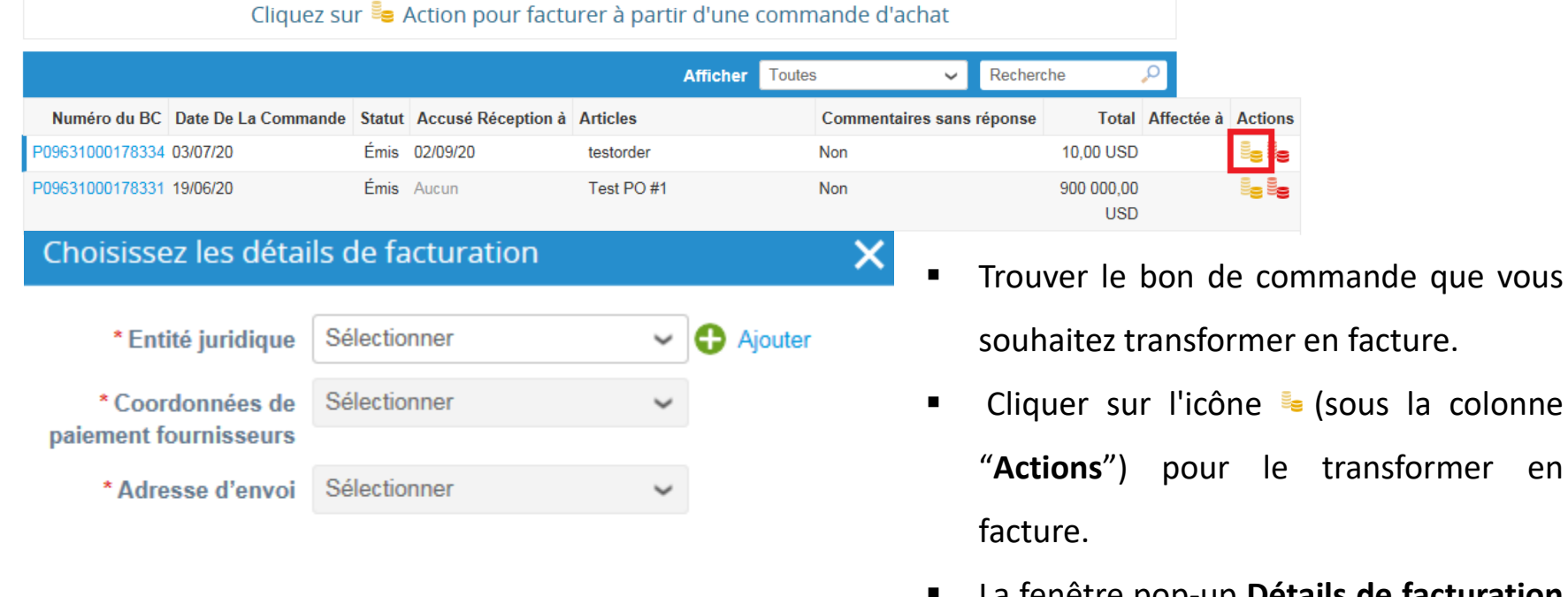

- La fenêtre pop-up **Détails de facturation** sera affichée. Sélectionnez l'adresse d'envoi en cliquant sur Enregistrer
- Coupa vous demandera de créer l'adresse d'envoi s'il n'y en a pas dans le système.

 $20$ 

**Annuler** 

/i.

#### **Recevoir et visualiser les commandes – Facturation**

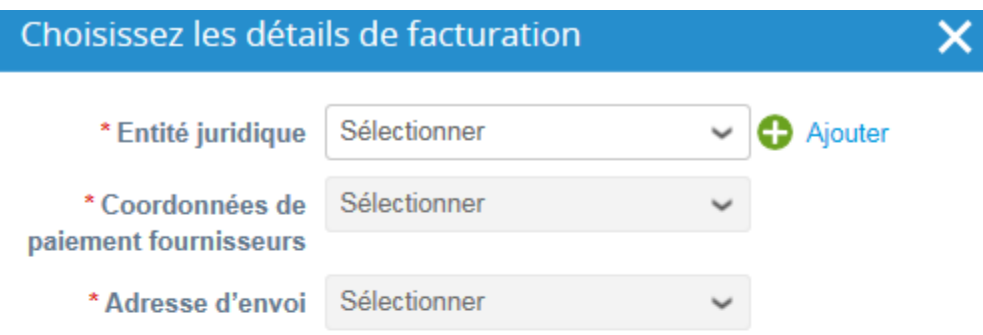

Annuler

/i.

• S'il n'y a qu'une seule adresse de facturation enregistrée dans votre profil, Coupa utilisera par défaut cette adresse et il n'y aura pas de pop-up pour choisir une adresse. Coupa vous demandera de créer l'adresse d'envoi s'il n'y en a pas dans le système.

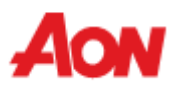

#### Créer une facture Créer

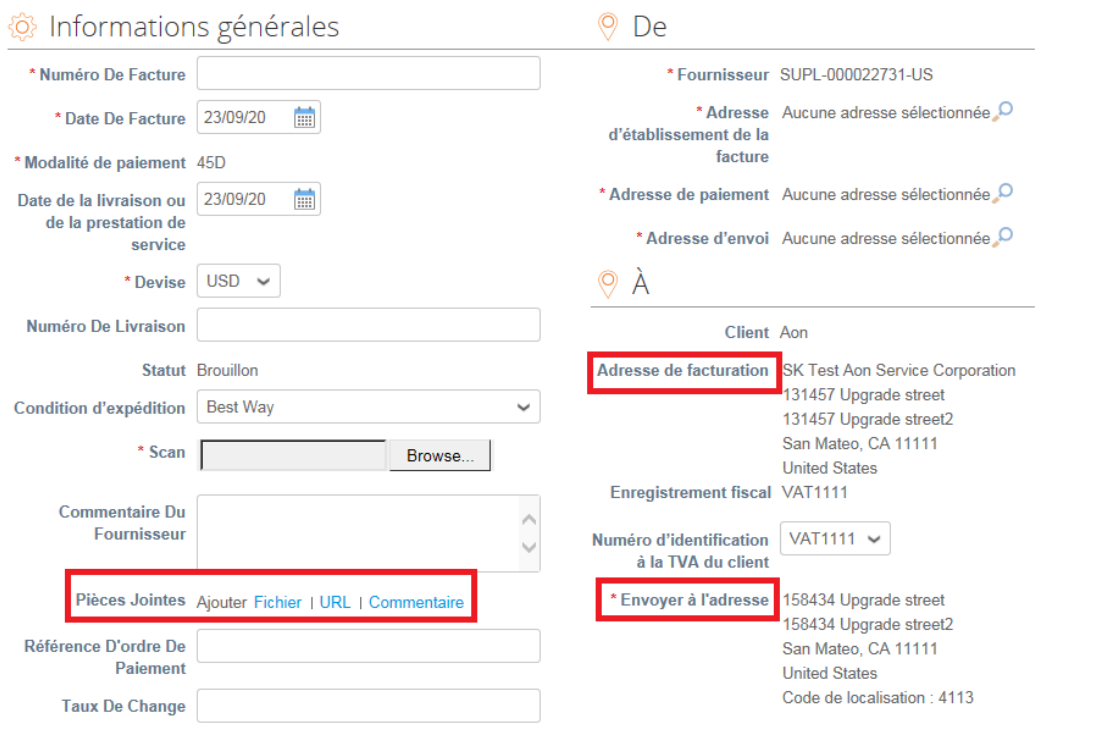

- L'adresse de facturation et l'adresse d'expédition doivent être choisie.
- Coupa vous demandera de créer l'adresse d'envoi s'il n'y en a pas dans le système.
- S'il n'y a qu'une seule adresse de facturation enregistrée dans votre profil, Coupa utilisera par défaut cette adresse et il n'y aura pas de pop-up pour choisir une adresse
- Saisisser les informations dans les champs obligatoires sur l'écran Créer une facture.
- Clique [aqui](https://www.aon.com/about-aon/supplier-information/general-invoicing-information.jsp) para se familiarizar com os requisitos de facturação em conformidade na plataforma Coupa. Caso se encontre num dos países que constem desta lista, não será necessário preencher a secção de 'digitalização de imagem'. No entanto caso o país desde o qual nos facture não se encontre na lista, será necessária a digitalização da fatura original em PDF, que deve ser anexada na seçcão "Digitalização de imagem" aquando do envio da factura.

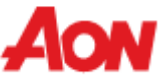

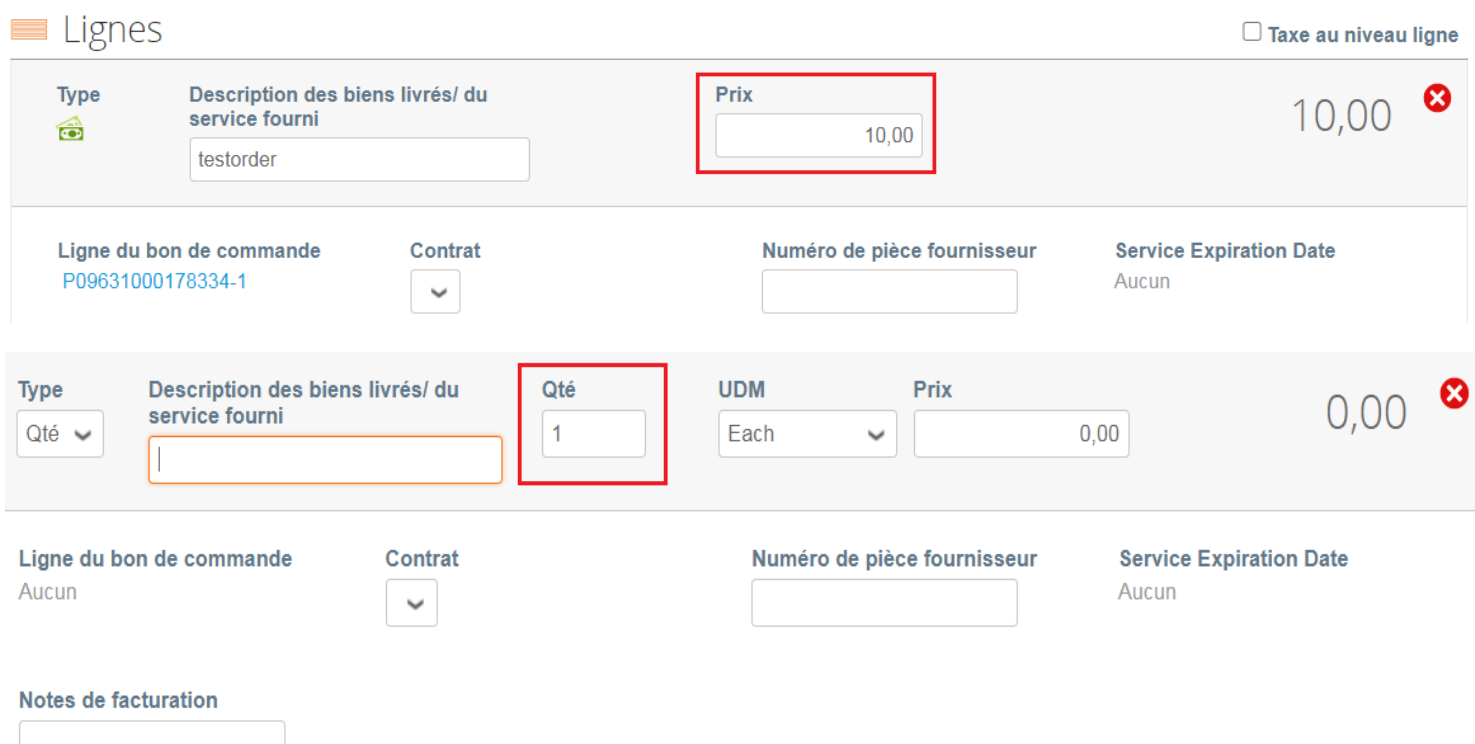

- Chaque ligne de commande correspond à chaque produit différent commandé.
- Pour facturer partiellement un bon de commande:
	- Modifier la quantité (pour un bon de commande de marchandises) ou le prix (pour un bon de commande de service).
	- Utilisez cette icône <sup>2</sup> pour supprimer la ligne choisie.

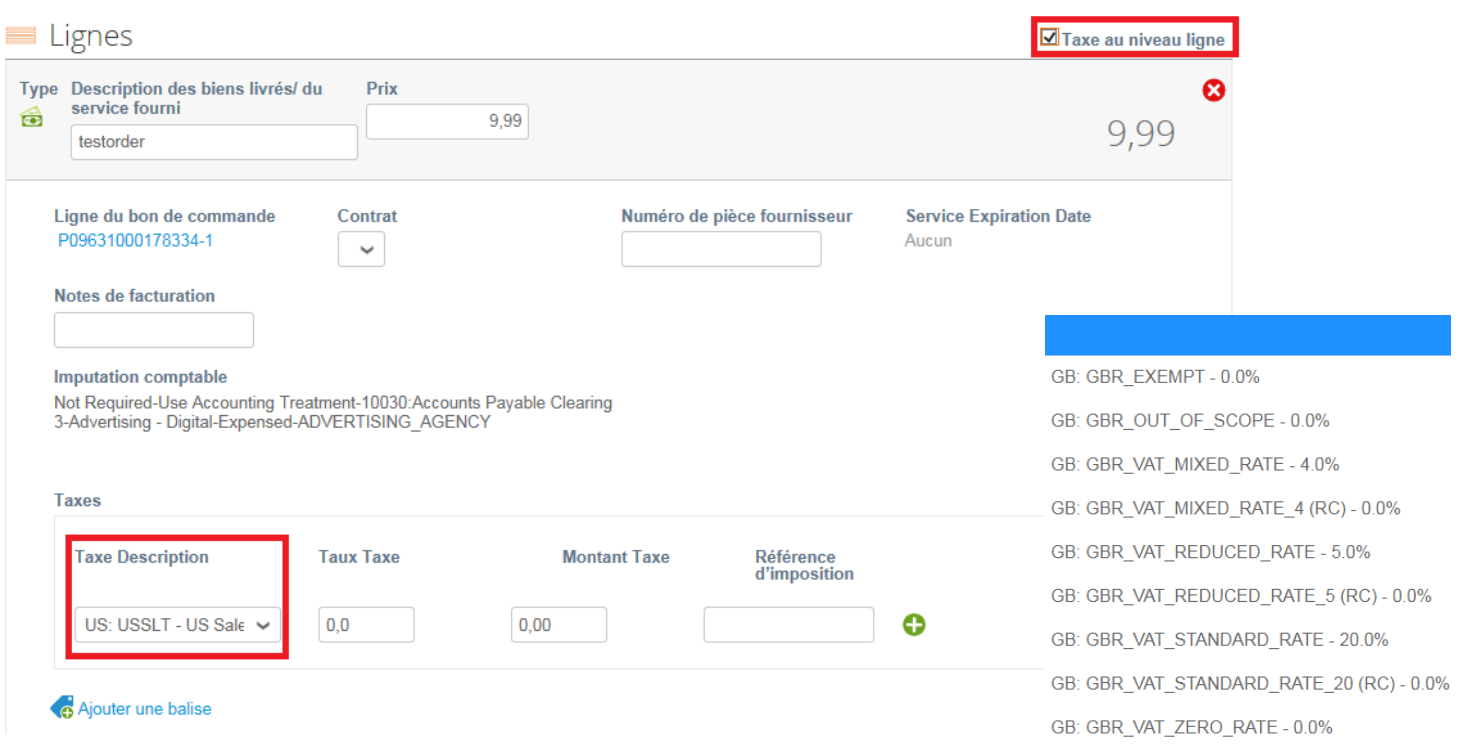

- Sélectionnez «Taxe au niveau ligne» pour choisir un taux d'imposition différent pour chaque ligne.
- Pour certains pays, une taxation différente par ligne peut être requise et dans ce cas, un fournisseur ne voit pas de champ de taxe générale.

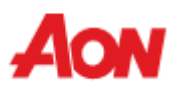

#### Totaux et impôts

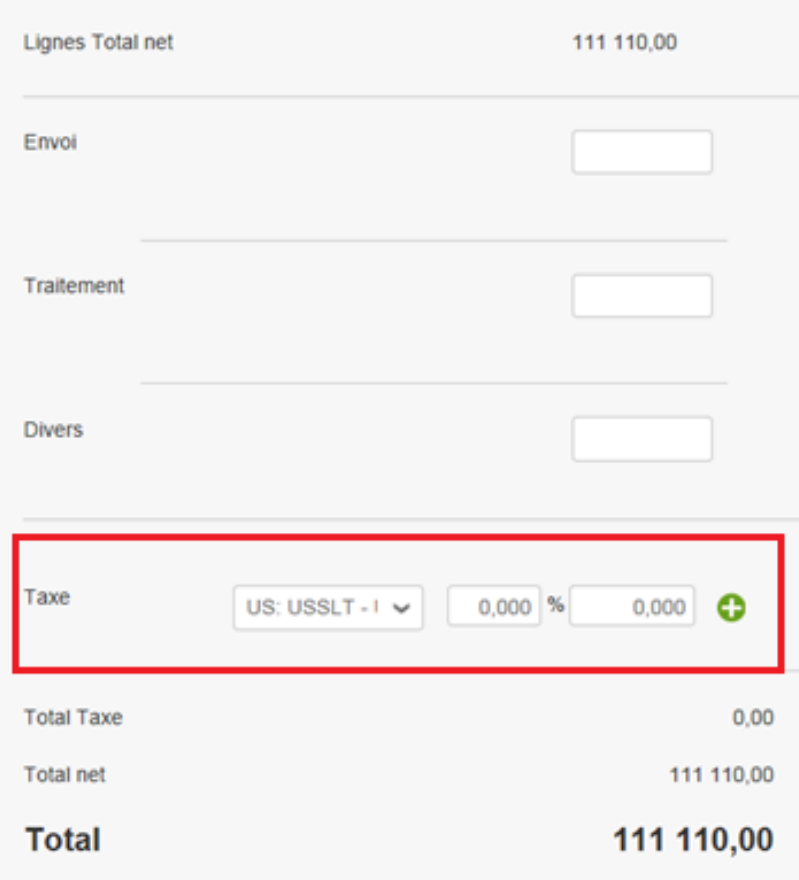

Pour la fiscalité, vous pouvez:

- Entrer une taxe générale dans «Taxe» au bas de la page - applicable à toutes les lignes.
- Pour chaque pays, différents tarifs sont disponibles (Pour les États-Unis, le seul taux est de 0%, puis un vendeur doit entrer lui-même le taux d'imposition)
- Pour les fournisseurs de certaines régions, le champ «Description» est remplacé par «TVA».

**N'oubliez pas de toujours cliquer sur «Calculer» après avoir modifié une valeur sur une facture.**

Vous pouvez soumettre ou supprimer cette facture. Vous pouvez également l'enregistrer en tant que brouillon.

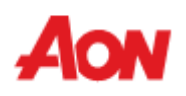

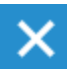

#### Êtes-vous prêt pour l'envoi ?

Coupa va se charger de créer votre facture au format PDF. Celle-ci constitue la facture officielle légale entre vous et vos clients, c'est pourquoi vous ne devez pas en joindre une autre à cette transaction

**Poursuivre la modification** 

**Envoyer la facture** 

▪ La fenêtre contextuelle suivante apparaîtra après que vous ayez soumis une facture. Si le pays à partir duquel vous gérez la facture ne fait pas partie de cette [liste](https://www.aon.com/about-aon/supplier-information/general-invoicing-information.jsp), vous devez joindre le scan de la facture originale en PDF (celui-ci doit être joint dans la section « Image Scan » lors de la soumission de votre facture).

#### **Factures**

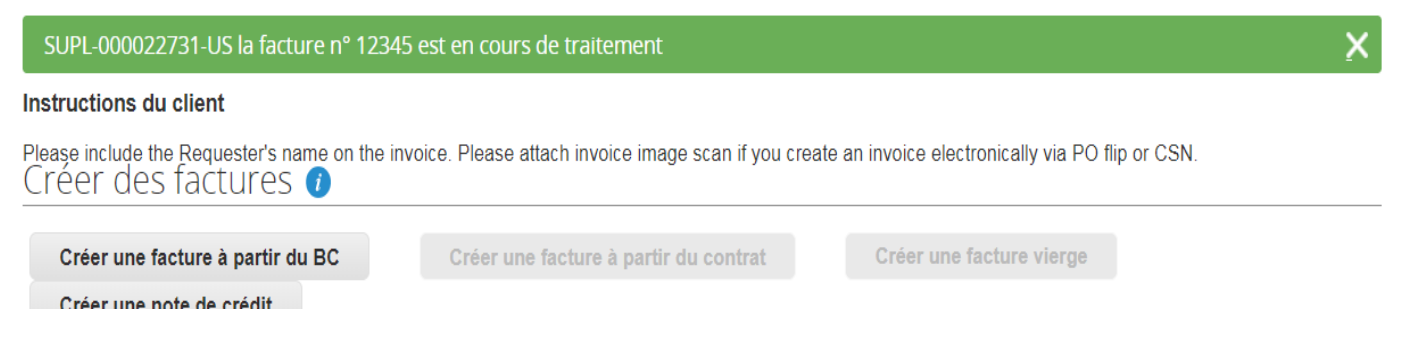

▪ La nouvelle facture que vous venez de créer sera désormais visible dans l'onglet **Factures**.

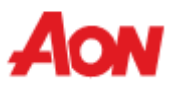

#### **Créer une note de crédit**

#### Bons de commande

#### **Instructions du client**

Please acknowledge the purchase order. For timely payments, please put EFT details on your invoice.

Cliquez sur  $\frac{1}{2}$  Action pour facturer à partir d'une commande d'achat

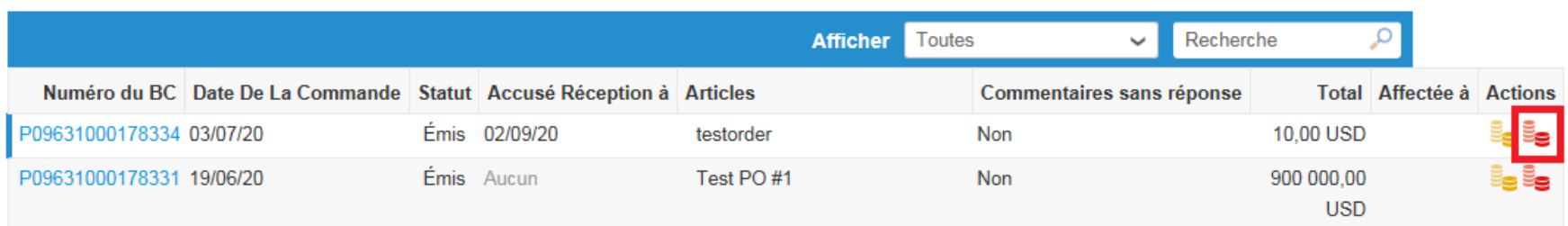

- Pour créer la note de crédit, cliquer sur l'icône rouge e dans la colonne "actions"
- La fenêtre pop-up **Détails de facturation** sera affichée. Sélectionner l'adresse d'envoi en cliquant sur Enregistrer.

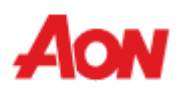

#### **Créer une note de crédit**

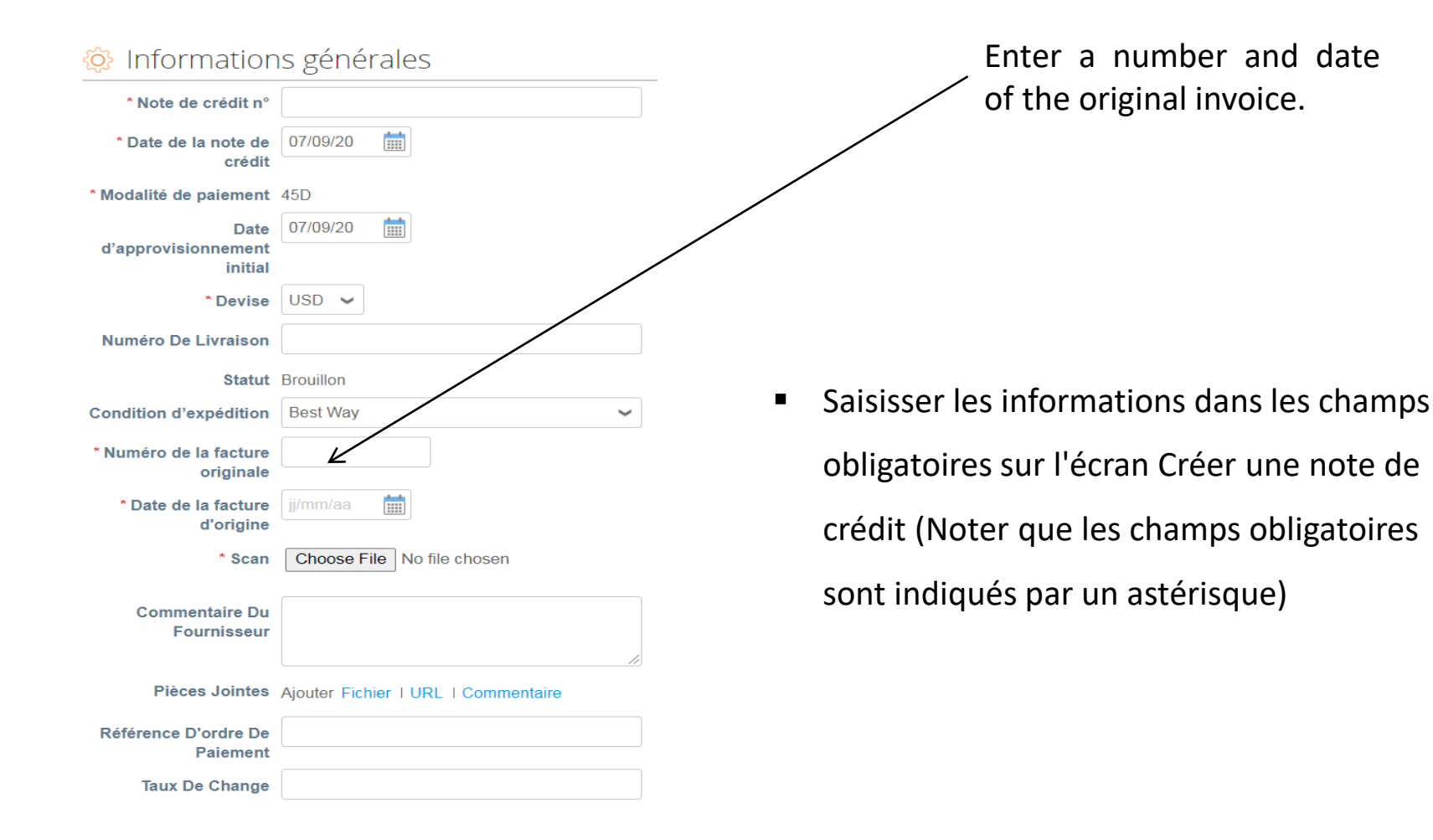

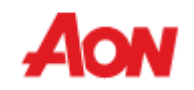

### **Créer une note de crédit**

**Totaux et impôts Lignes Total net** 

Envoi

Traitement

**Divers** 

Taxe

**Total Taxe** 

**Total net** 

**Total** 

**Annule** 

US: USSLT -  $I \sim$ 

Enregistrer comme brouillon

 $0.000$  %

Calculer

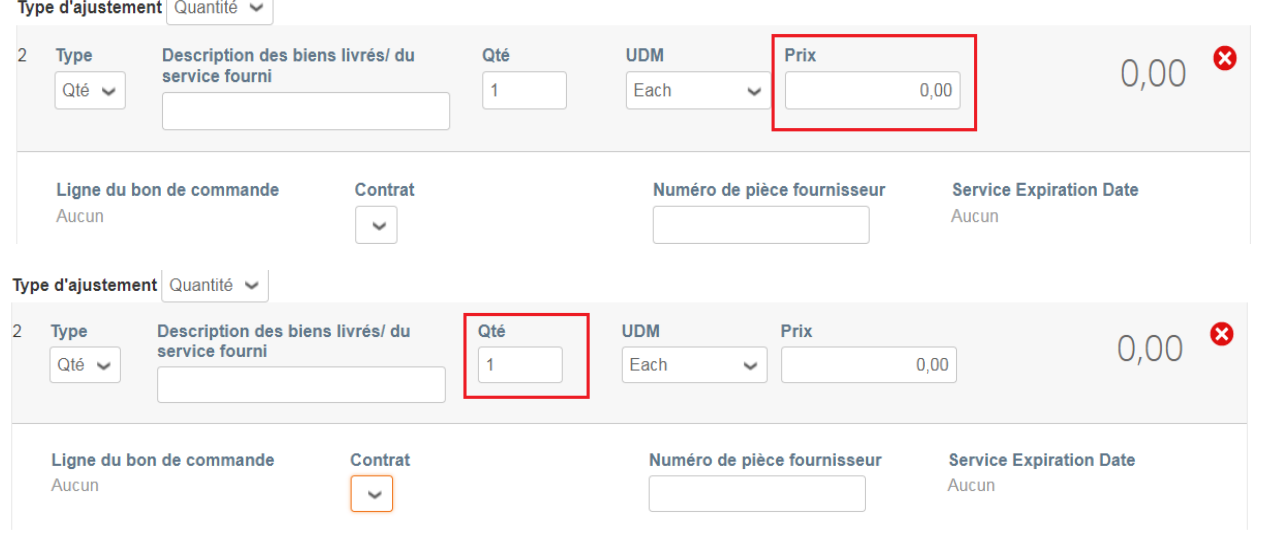

9.99

 $0.000$ 

 $0,00$ 9,99

9,99

Soumettre

- **E** Saisisser un prix dans Prix. Puisqu'il s'agit d'un Bon de Commande de services uniquement, seul le montant est requis.
- Comme il s'agit d'une note de crédit, une quantité négative doit être saisie pour les marchandises

Saisisser les informations fiscales dans VAT tax. Cliquer Calculer et Soumettre.

Vous pouvez supprimer cette note de crédit ou la sauvegarder comme brouillon. Vous pouvez également le soumettre directement à votre client.

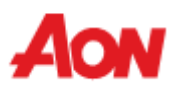

#### **Recevoir et afficher les commandes - Lignes de commande**

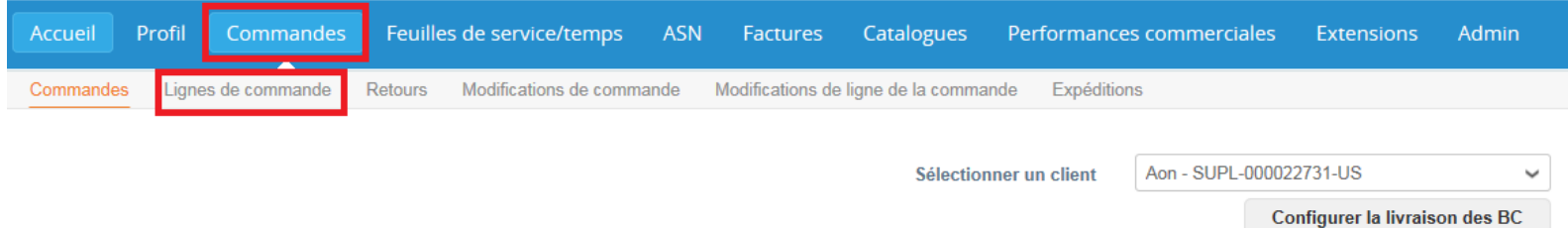

#### Lignes de bon de commande

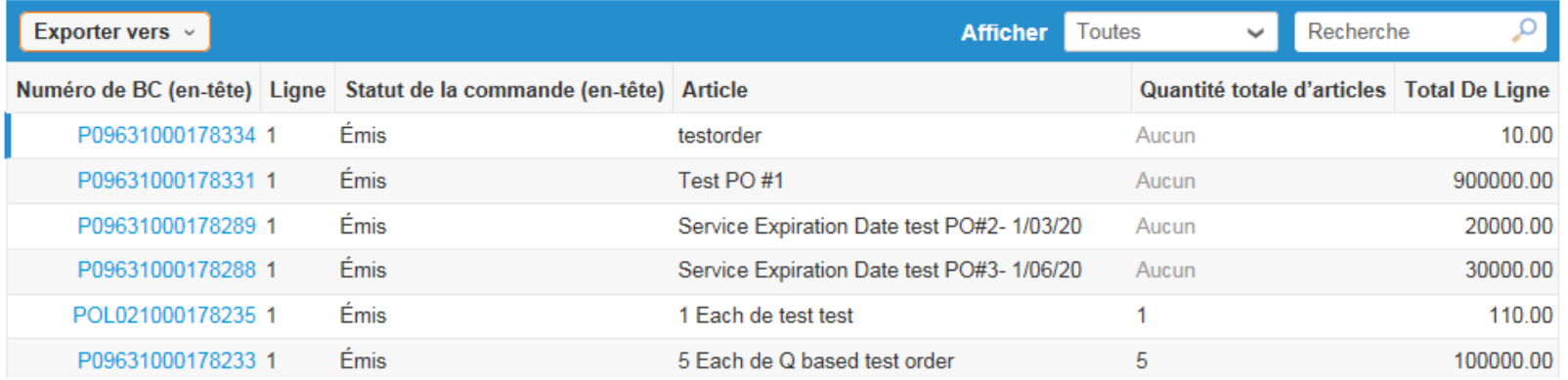

- L'onglet «**Lignes de commande**» dans la section «**Commandes**» vous permet de voir une liste de toutes les lignes des commandes reçues.
- Cette option vous permet de consulter les catégories de produits achetées et de créer un rapport avec l'option «**Exporter vers**».

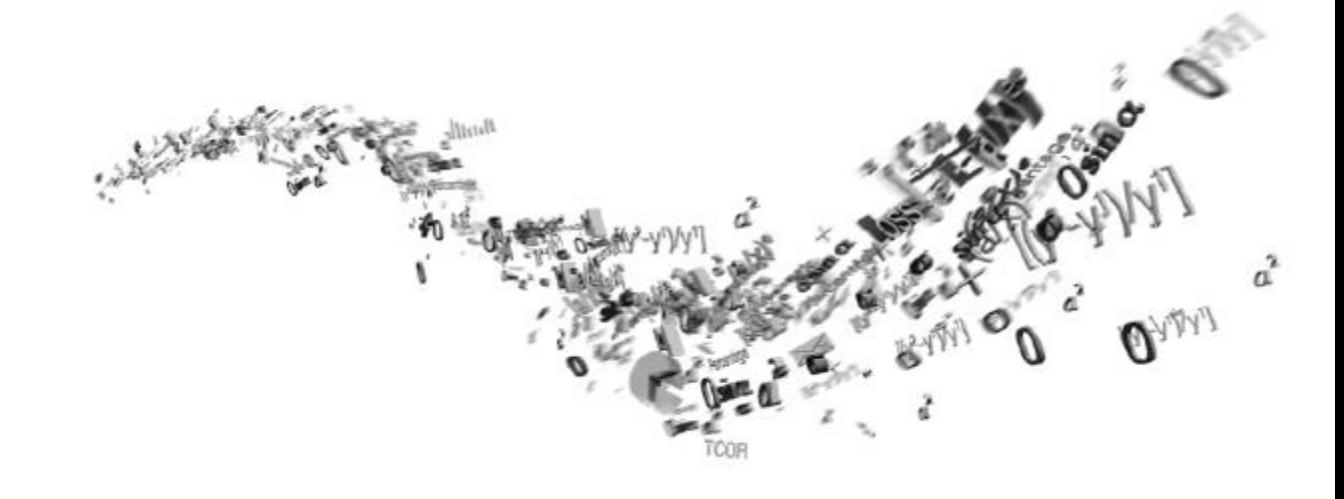

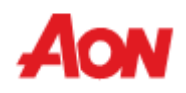

#### **Factures**

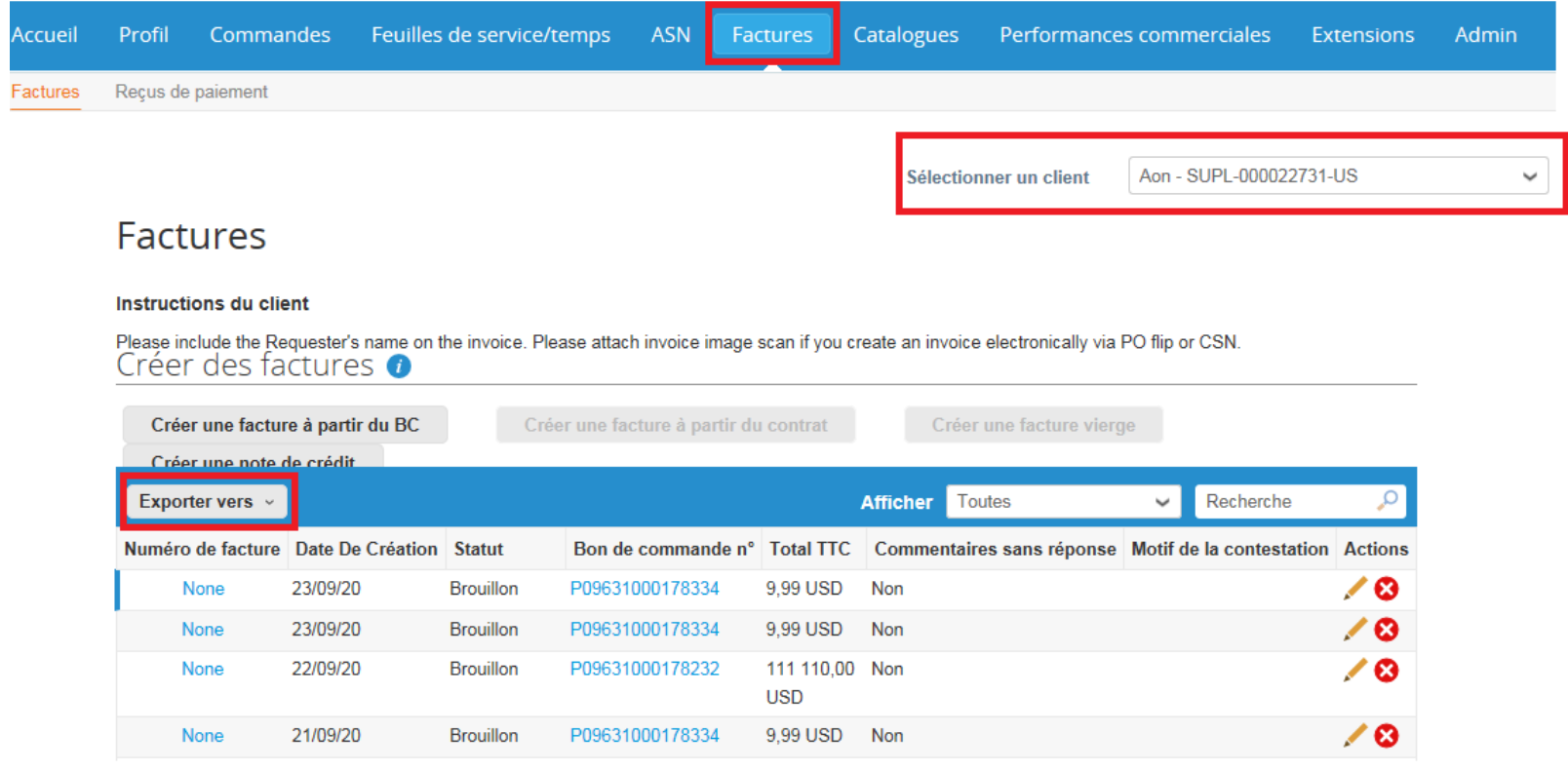

- Cliquer sur «**Factures**» dans la barre de menu, afin de consulter les factures que vous avez soumises.
- Vous pouvez sélectionner des clients pour examiner leurs factures.
- Vous pouvez créer un rapport avec l'option «**Exporter vers**».

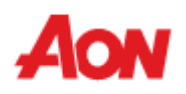

#### **Factures**

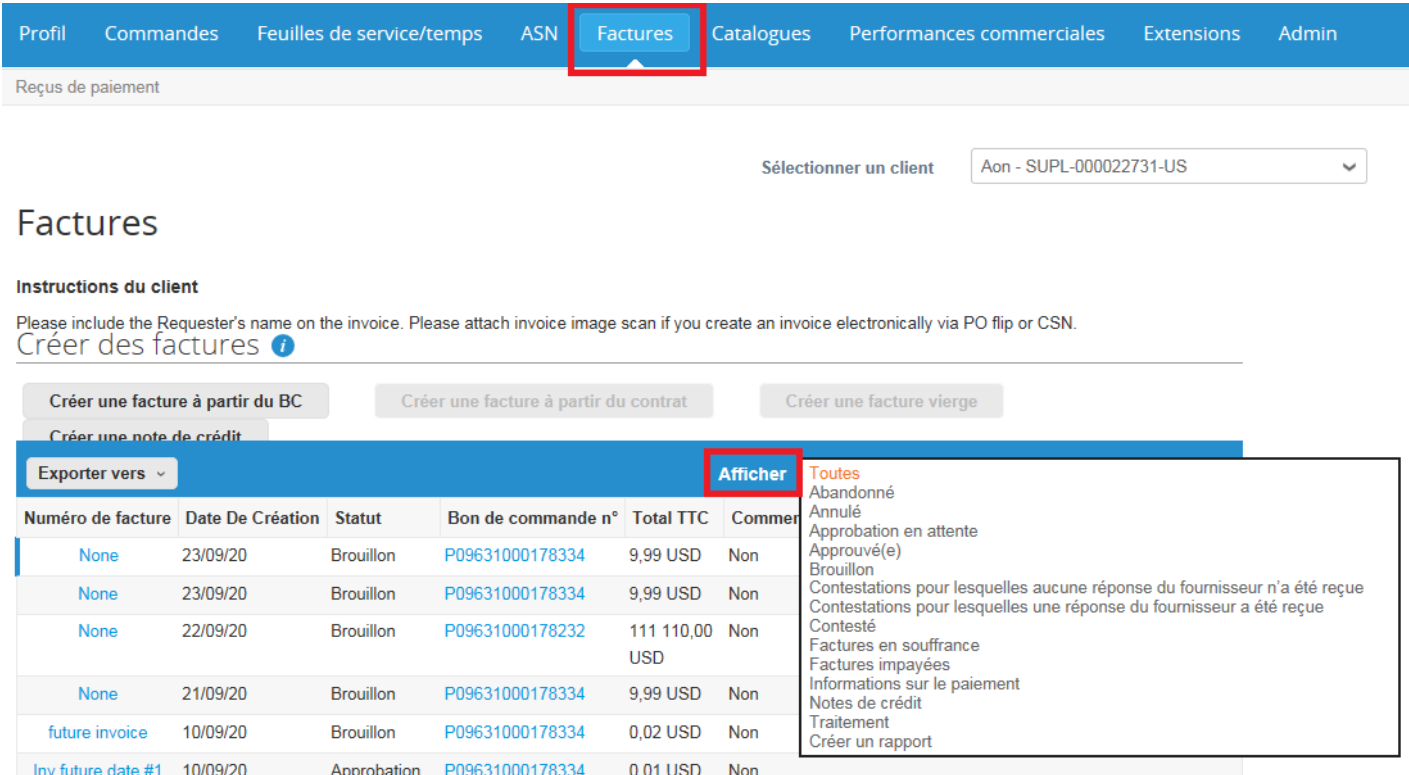

- Vous pouvez sélectionner différentes options (par ex. Informations de paiement) ou créer votre propre vue. Vous pouvez aussi voir l'état du paiement par chaque facture.
- Si vous souhaitez voir les factures avec un statut particulier, vous pouvez également exporter le fichier.

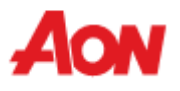

#### **Factures**

En tant que fournisseur, vous pourrez consulter les statuts de facture suivants dans le portail:

- **Traitement** Facture entre la soumission par le fournisseur et l'enregistrement de la soumission dans l'instance d'Aon.
- **Brouillon** Projet de facture qui n'a pas encore été soumis.
- **Approbation en attente** Facture en cours de traitement avant l'approbation finale. La facture peut être en attente de réception ou également en attente d'approbation.
- **Contesté** Facture actuellement contestée soit par le fournisseur soit par Aon.
- **Approuvé(e)** Facture approuvée et prête pour le paiement selon les conditions de paiement ou immédiatement en cas de retard.
- **Annulé** Facture annulée après avoir été entièrement approuvée et traitée.
- **Abandonné -** Les factures dont le statut est contesté peuvent être marquées comme abandonnées (afin que le bon de commande puisse être fermé une fois que toutes les actions de la transaction sont finalement terminées)

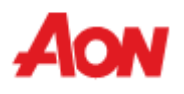

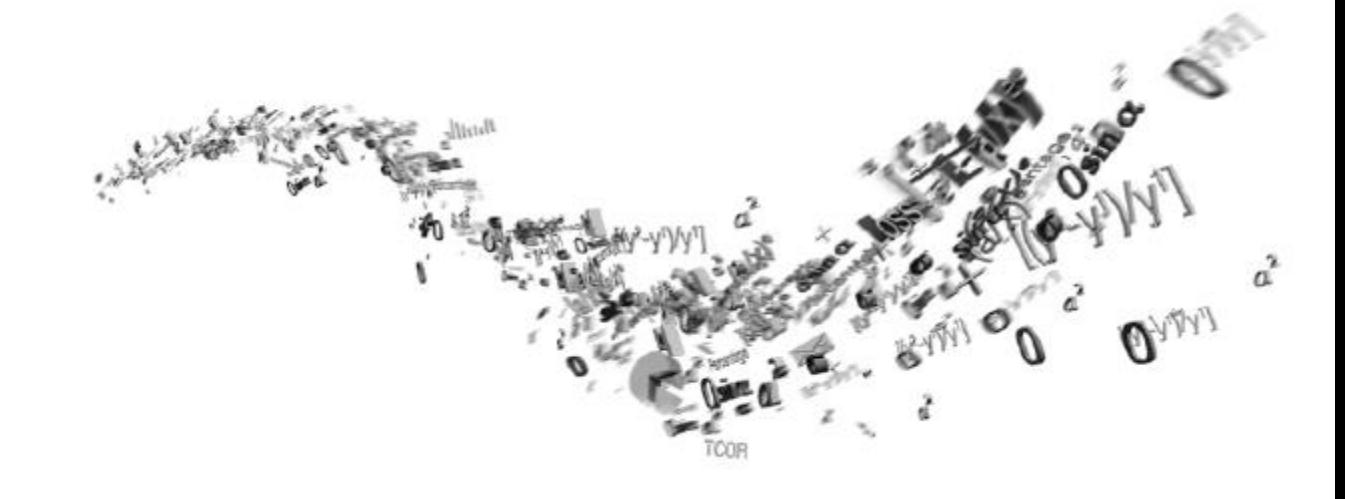

# **Catalogues**

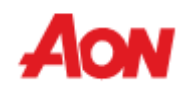

#### **Catalogues**

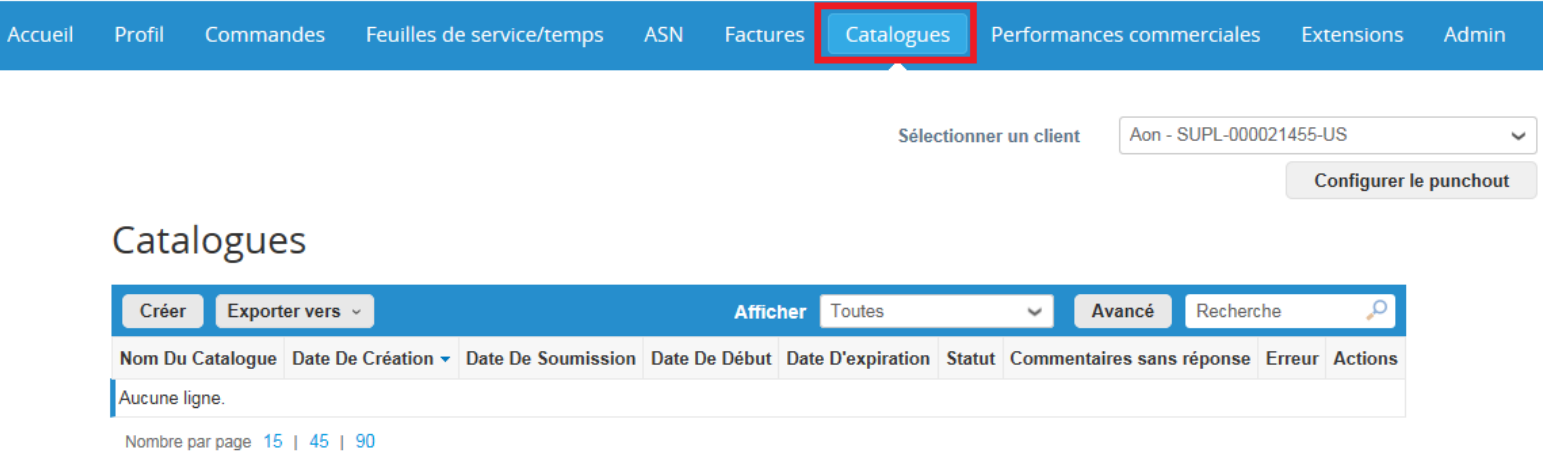

- Cliquer sur «**Catalogues**» dans la barre de menus La section catalogues vous permet de travailler avec des catalogues avec Aon.
- Un catalogue est une collection d'articles. Vous pouvez créer autant d'enregistrements de catalogue que vous le souhaitez.
- Chaque catalogue doit être approuvé par Aon avant de pouvoir être inclus dans les résultats de recherche de Coupa

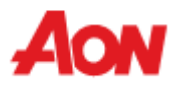

#### **Catalogues**

■ Si vous êtes intéressé par les fonctionnalités des catalogues, veuillez suivre les instructions détaillées ci-jointes (disponibles en anglais uniquement)

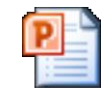

Microsoft **werPoint Presentat** 

Vous pouvez également configurer un catalogue Punch-out. Il s'agit d'une forme d'intégration entre le site Web d'un fournisseur et la plate-forme Coupa

Si cette option vous intéresse, veuillez contacter **gsmhelpdesk@aon.com**

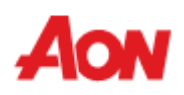

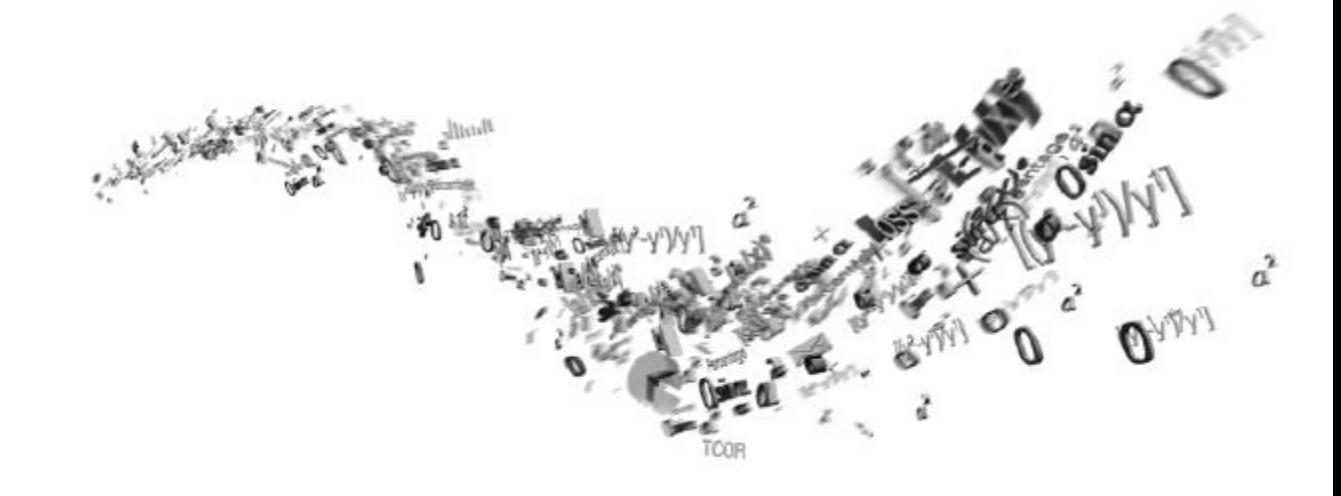

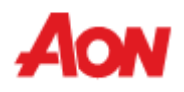

Accueil Profil Commandes **ASN** Factures Performances commerciales **Extensions** Feuilles de service/temps **Catalogues** Admin

#### **Admin** Utilisateurs

Inviter un utilisateur

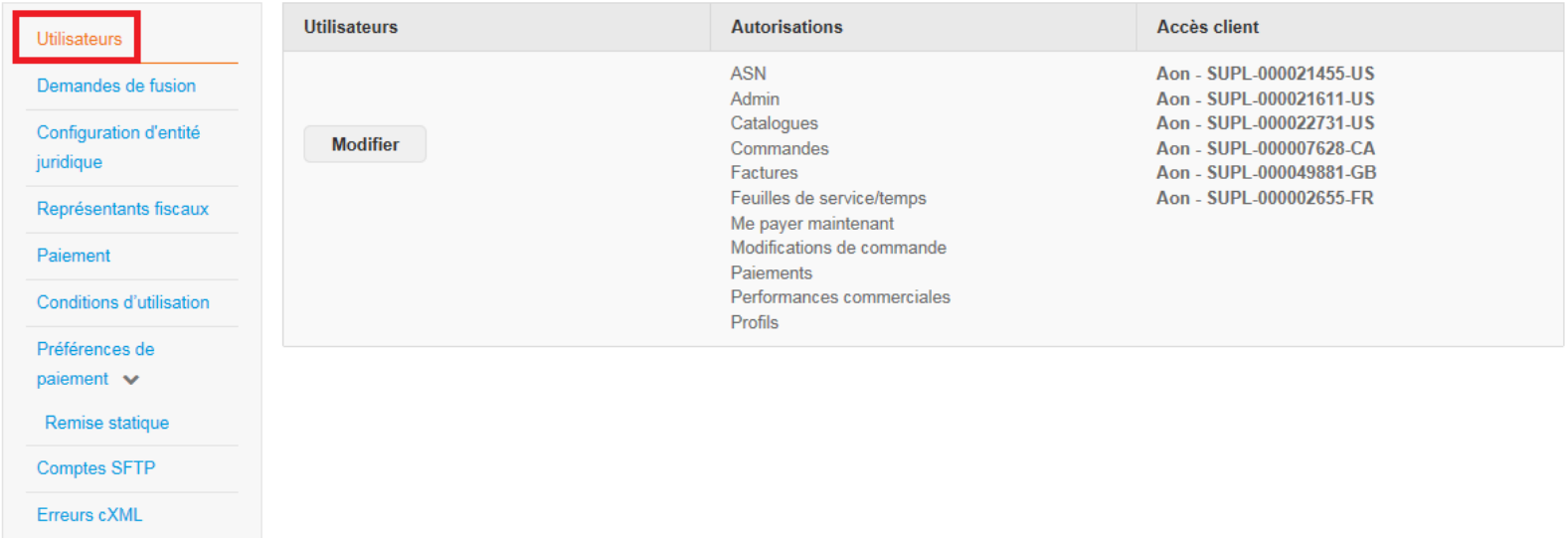

■ Cliquer sur «**Admin**» dans la barre de menu. Dans cette section, vous pouvez modifier vos informations d'utilisateur, inviter d'autres utilisateurs sur votre compte dans le portail, créer une entité juridique, fusionner des demandes, examiner l'adresse d'expédition, etc.

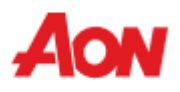

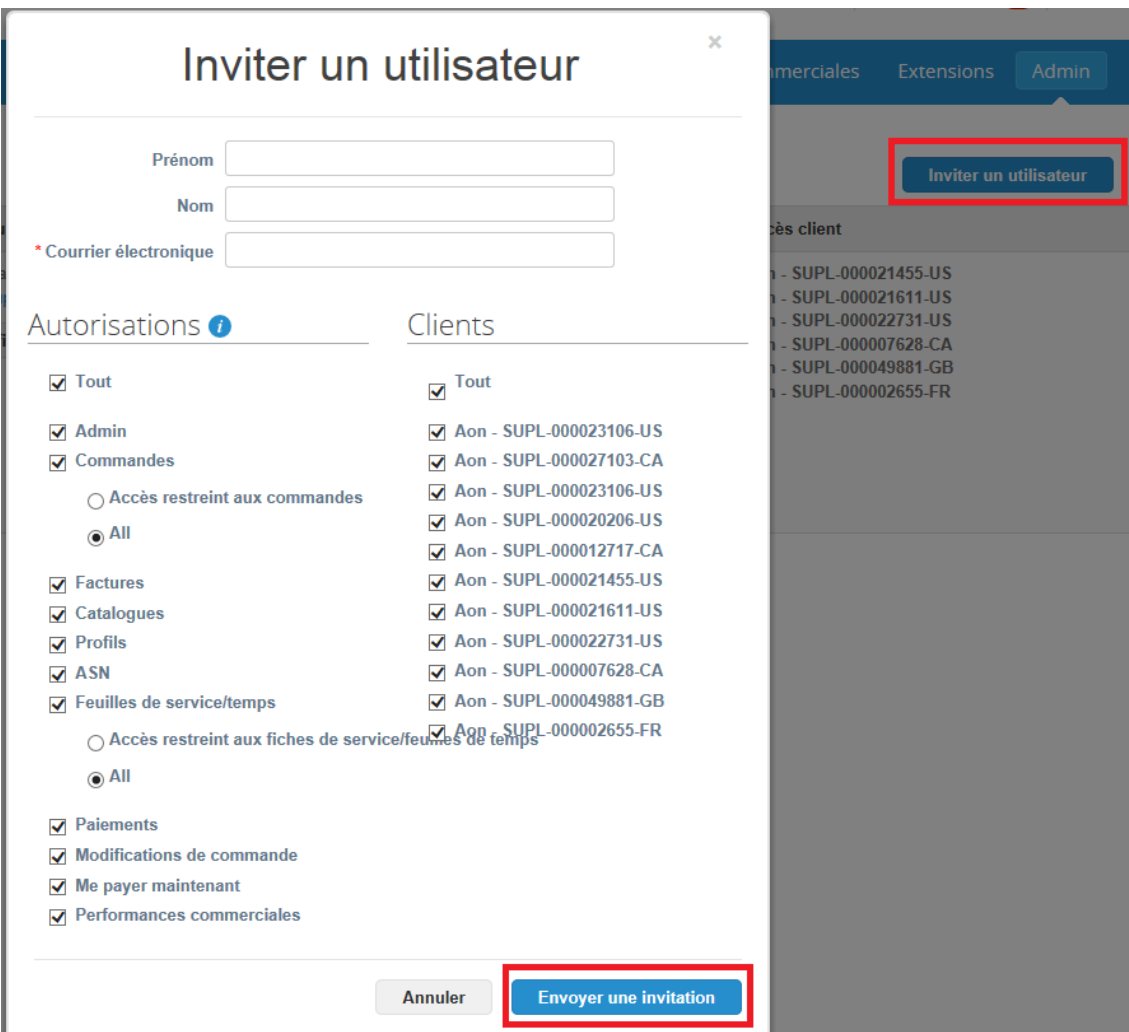

▪ Si vous souhaitez inviter d'autres utilisateurs, cliquez sur «**Inviter un utilisateur**». Remplissez «**Courrier électronique**», sélectionnez les autorisations et les clients, puis cliquez sur «**Envoyer une invitation**».

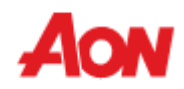

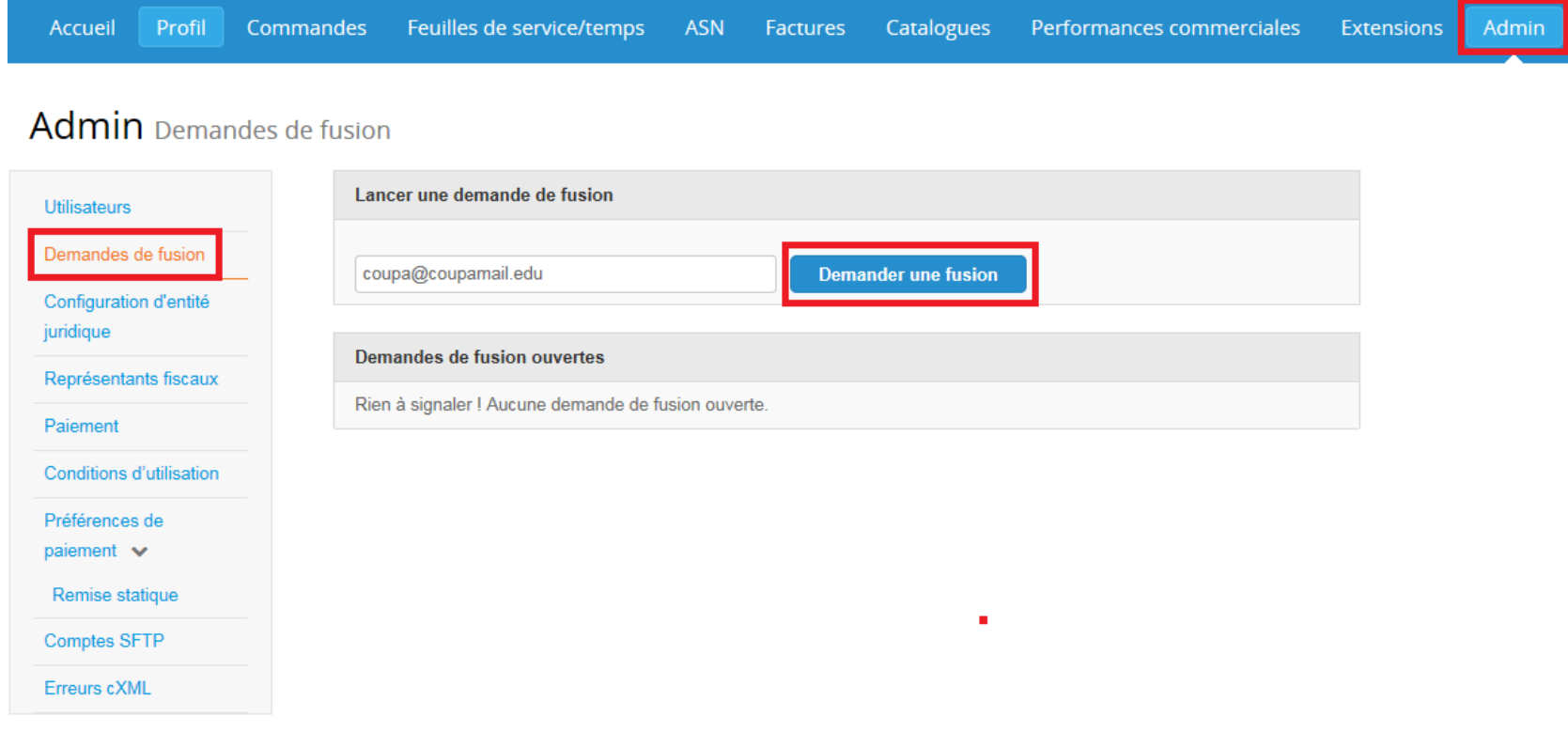

▪ Si vous souhaitez fusionner votre compte de portail avec un autre compte d'entreprise dans le portail, vous devez alors entrer l'adresse e-mail et cliquer sur «**Demander une fusion**».

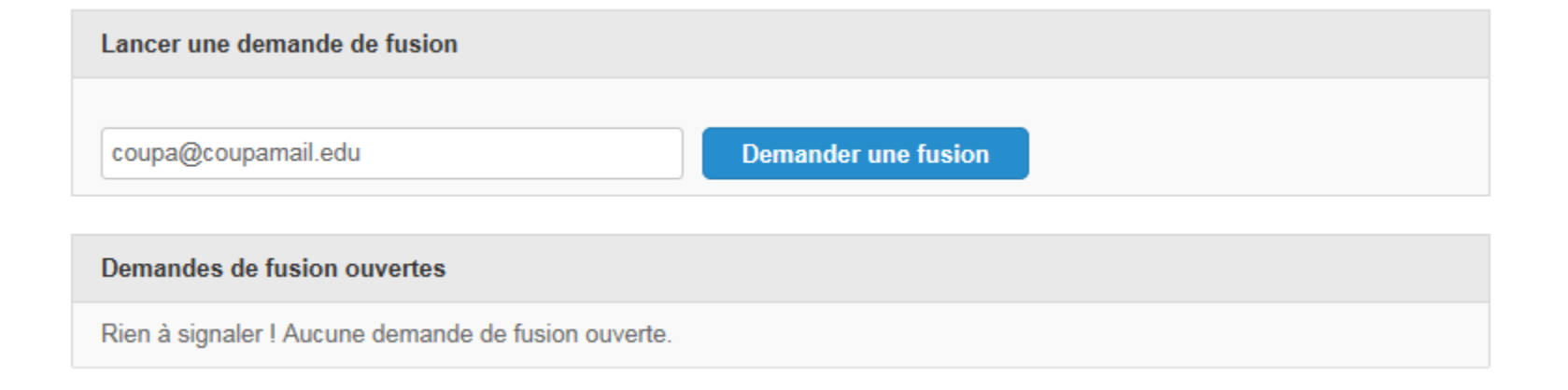

- Écrivez l'adresse e-mail qui est liée à l'autre compte Coupa (que vous souhaitez fusionner avec le vôtre).
- Cliquer sur «**Envoyer la demande**».

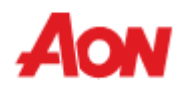

#### Merge Accounts

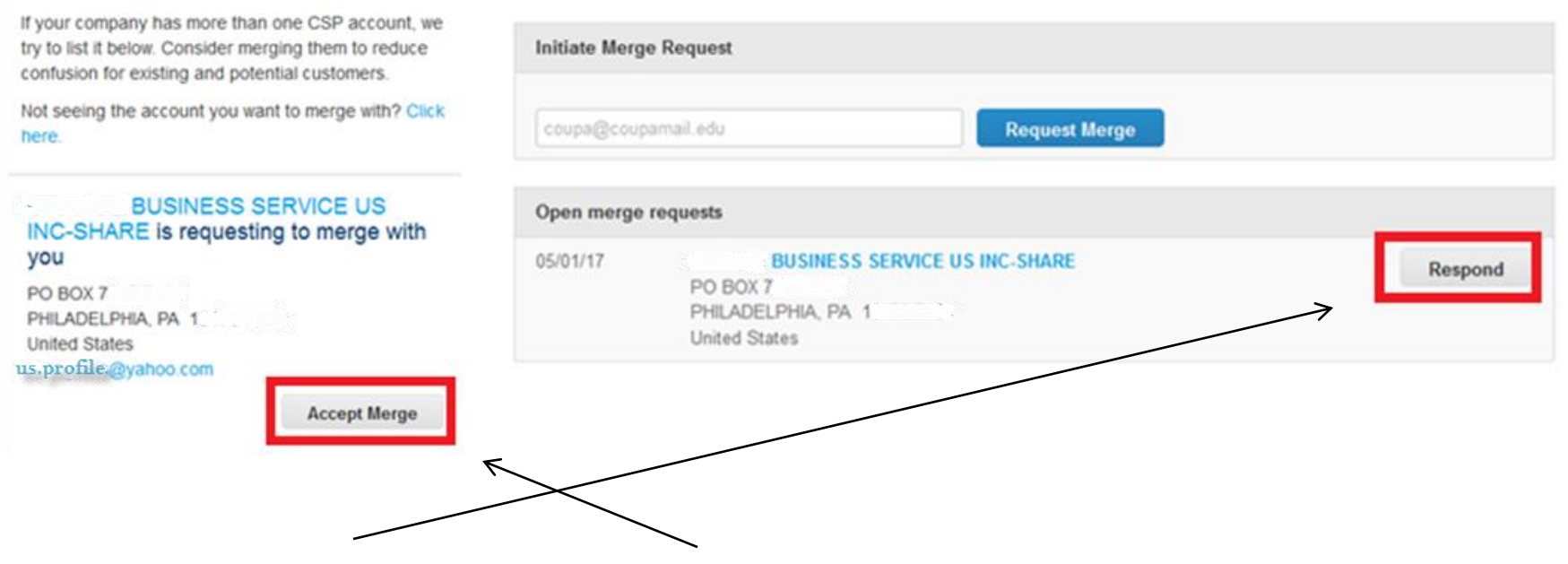

En cliquant sur «Répondre» sur le bouton «Accepter la fusion», vous pourrez continue

- La personne à qui vous avez envoyé une demande recevra désormais un e-mail de Coupa ainsi qu'une notification dans le compte CSP.
- Une nouvelle demande de fusion sera affichée sur la page principale dans la section «Fusionner les comptes» et dans l'onglet «**Demandes de fusion ouvertes**» dans «**Admin**».

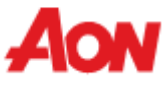

Le système va maintenant vous informer des conséquences de l'acceptation d'une demande de fusion

 $\times$ 

## **Company Account Merge**

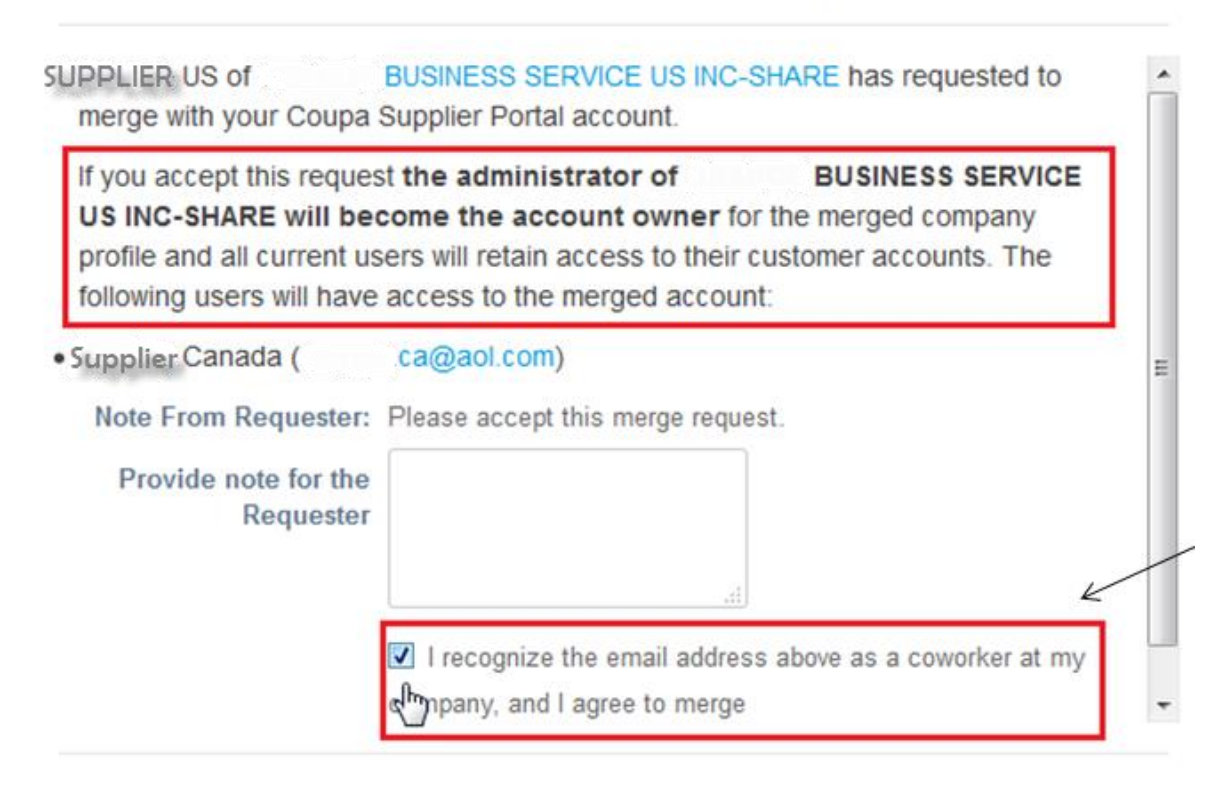

Cancel **Reject** Accept  $\equiv$ 

- Reconnaissez que vous avez lu et acceptez les conditions
- Une demande peut être acceptée, annulée ou rejetée.

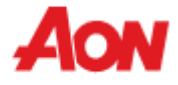

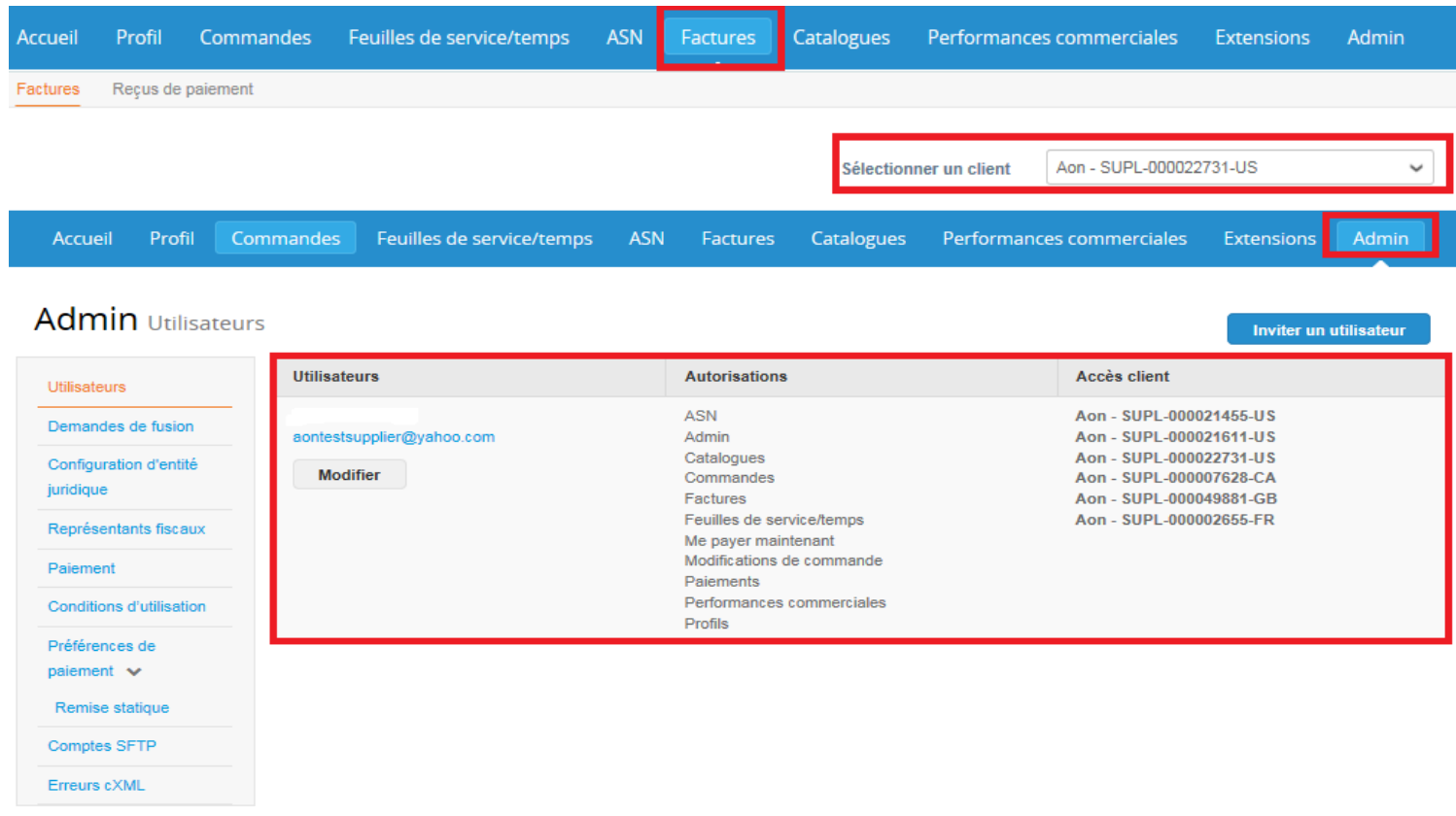

- Après la fusion, tous les clients liés seront convertis vers le nouveau compte.
- Les utilisateurs du compte principal et du compte fusionné seront visibles dans l'onglet «**Utilisateurs**» de la section «**Admin**».
- Dans les sections du menu principal, il y aura l'option «Sélectionner le client». Vous pouvez choisir le profil de l'entreprise sur lequel vous souhaitez travailler (créer une facture, afficher les commandes ou modifier le profil)

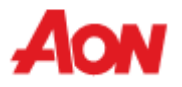

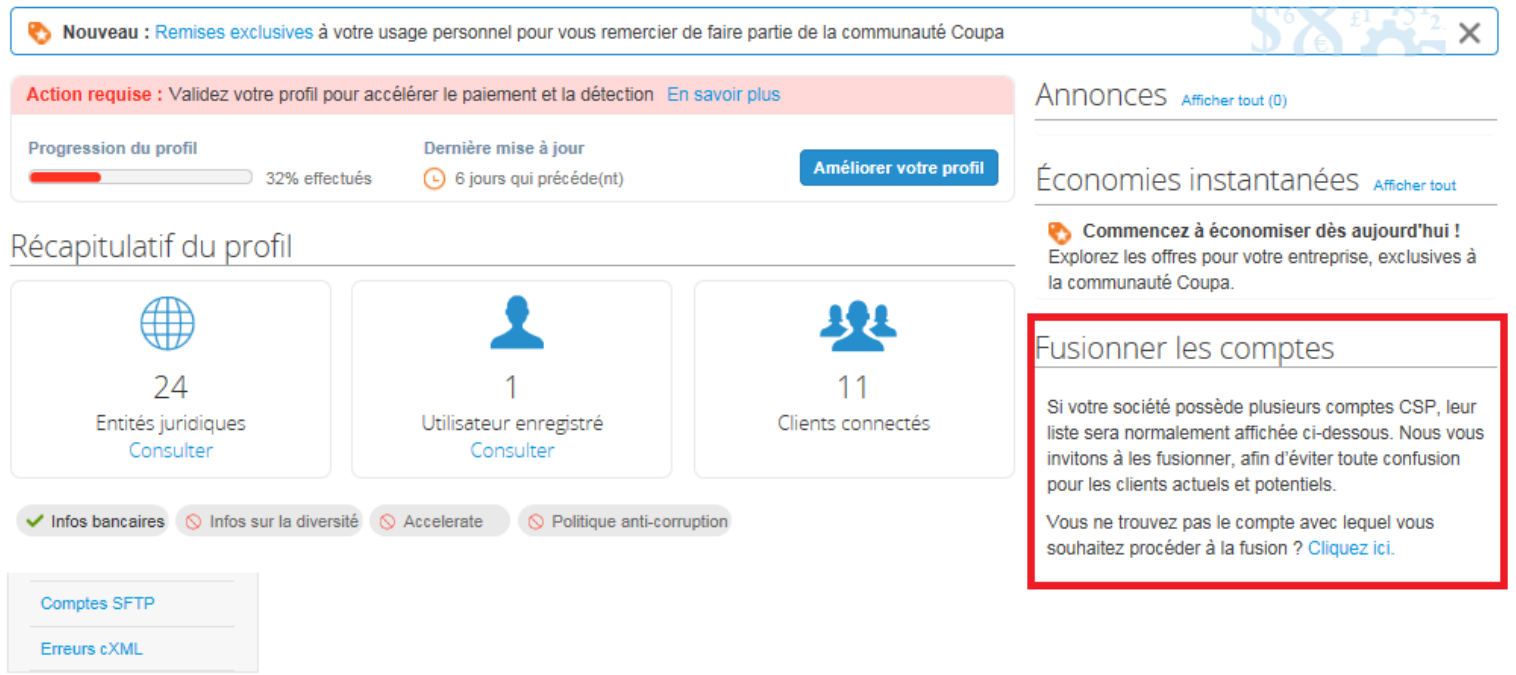

- La section «**Fusionner les comptes**» est également disponible sur la page principale lorsqu'un utilisateur se connecte au portail.
- Le système du portail Coupa vous proposera automatiquement une éventuelle fusion en fonction du domaine de messagerie.

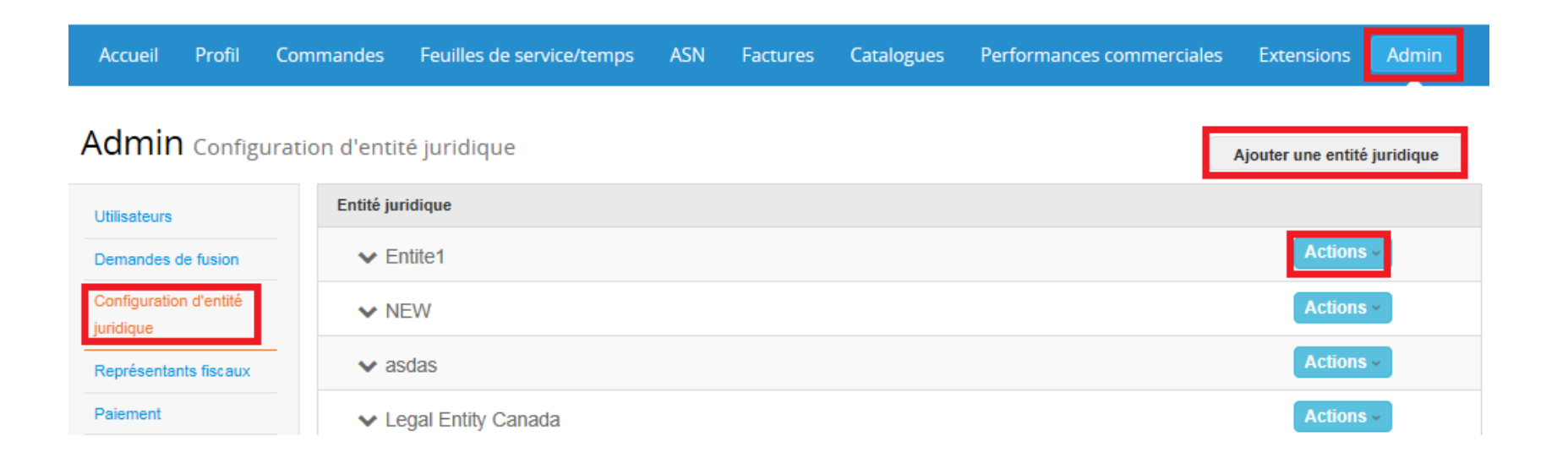

▪ Pour configurer une entité juridique, cliquez sur «**Ajouter une entité juridique**», puis suivez les étapes suggérées par le système.

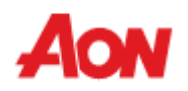

Où votre société est-elle située ?

La configuration de vos détails professionnels dans Coupa vous permettront de satisfaire plus facilement les exigences de votre client en termes de facturation et de paiement. Pour des résultats optimaux avec vos clients actuels et futurs, renseignez le plus d'informations possible.

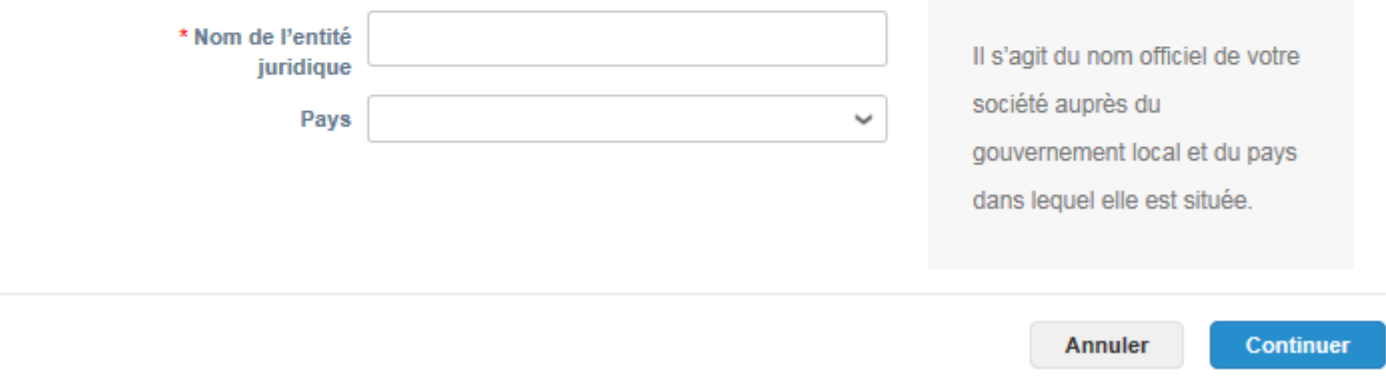

▪ Saisissez le nom de l'entité juridique et choisissez le pays dans la liste.

 $\infty$ 

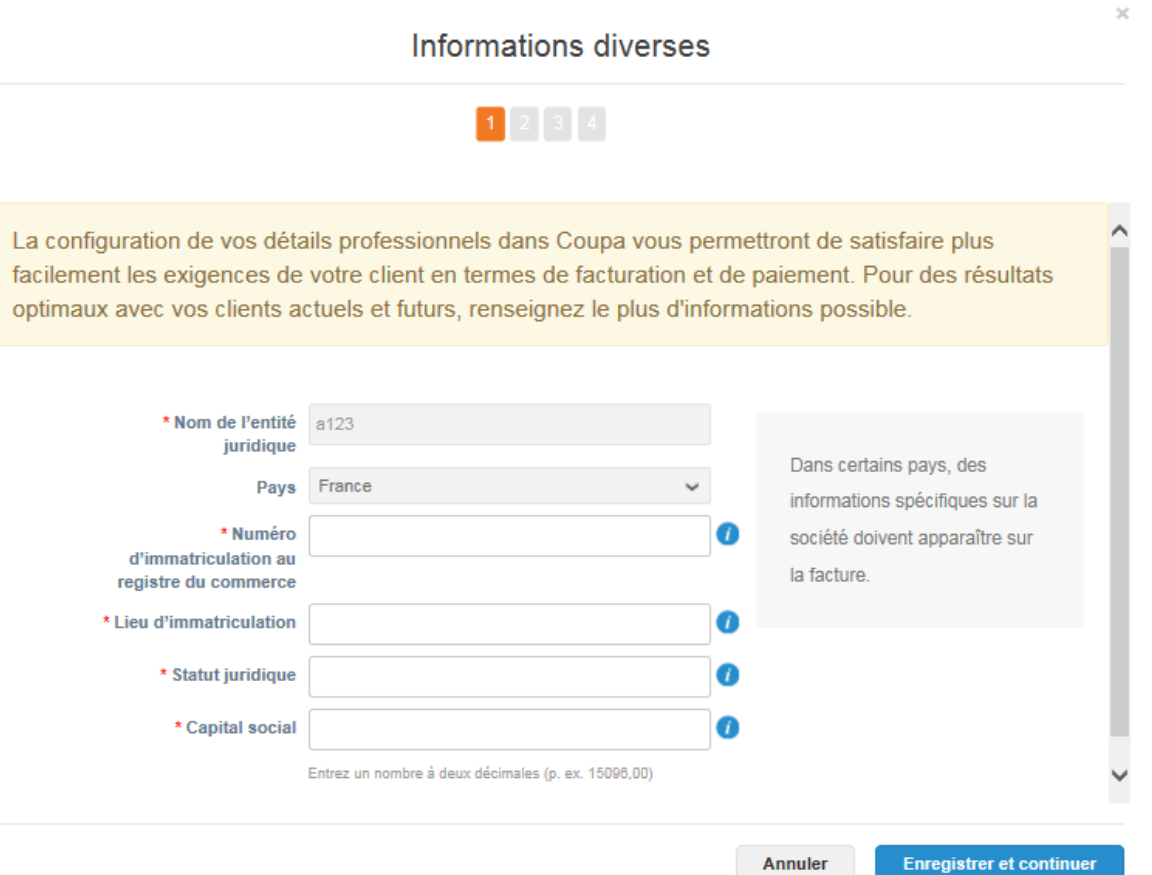

▪ Saisir les informations requises par le système (marquées d'un astérisque rouge)

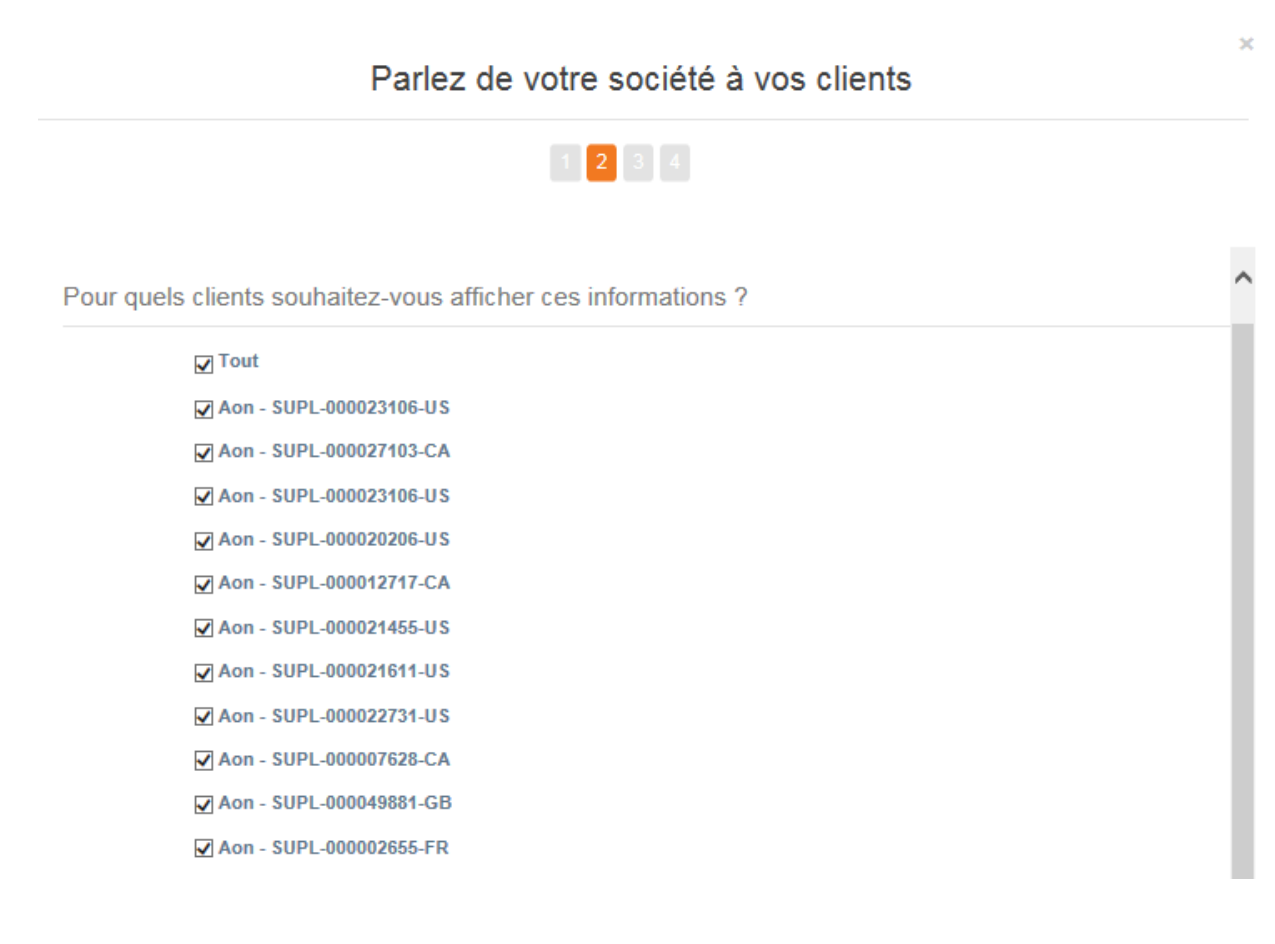

■ il vous sera maintenant demandé de choisir les clients qui devraient pouvoir voir cette entité juridique.

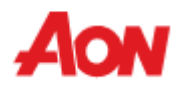

Depuis quelle adresse établissez-vous la facture ?

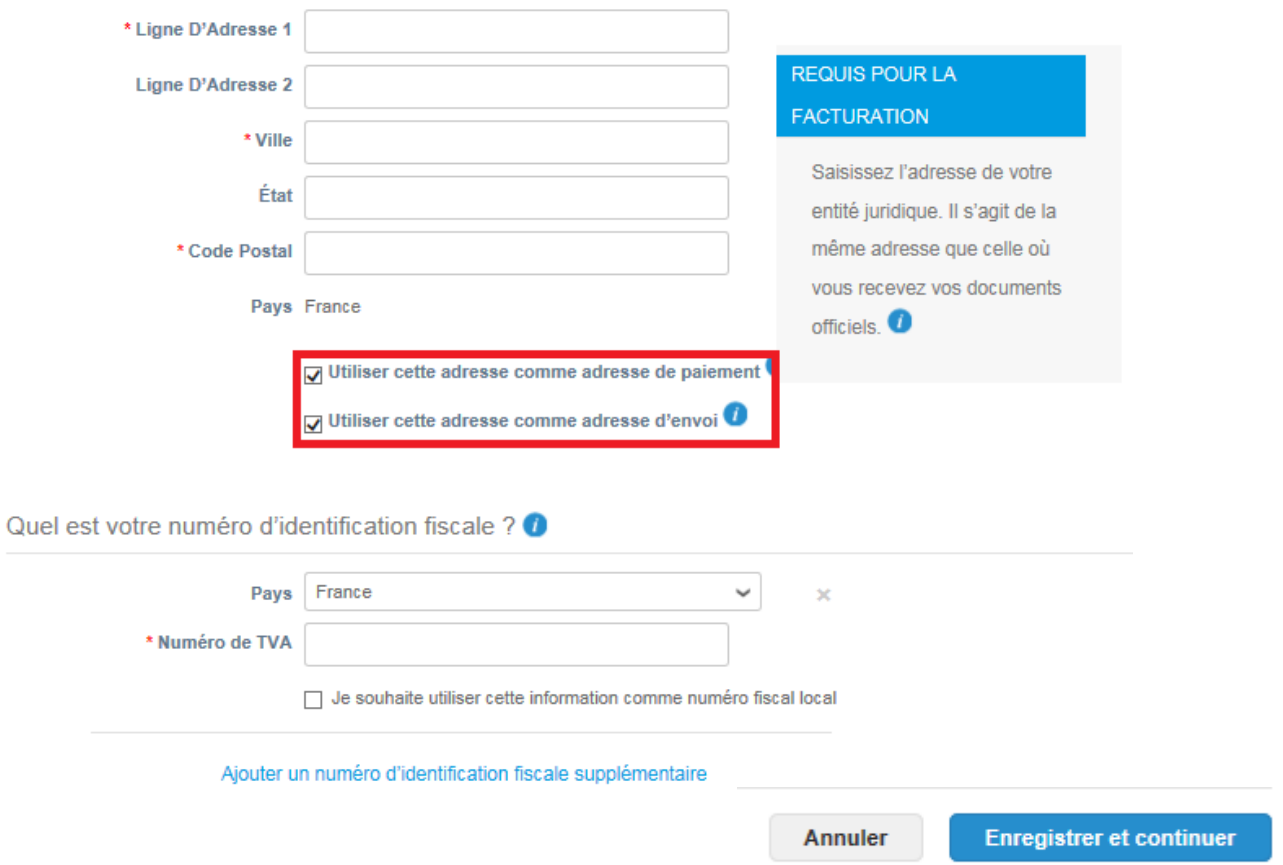

▪ Saisir les informations requises par le système (marquées d'un astérisque rouge)

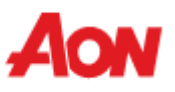

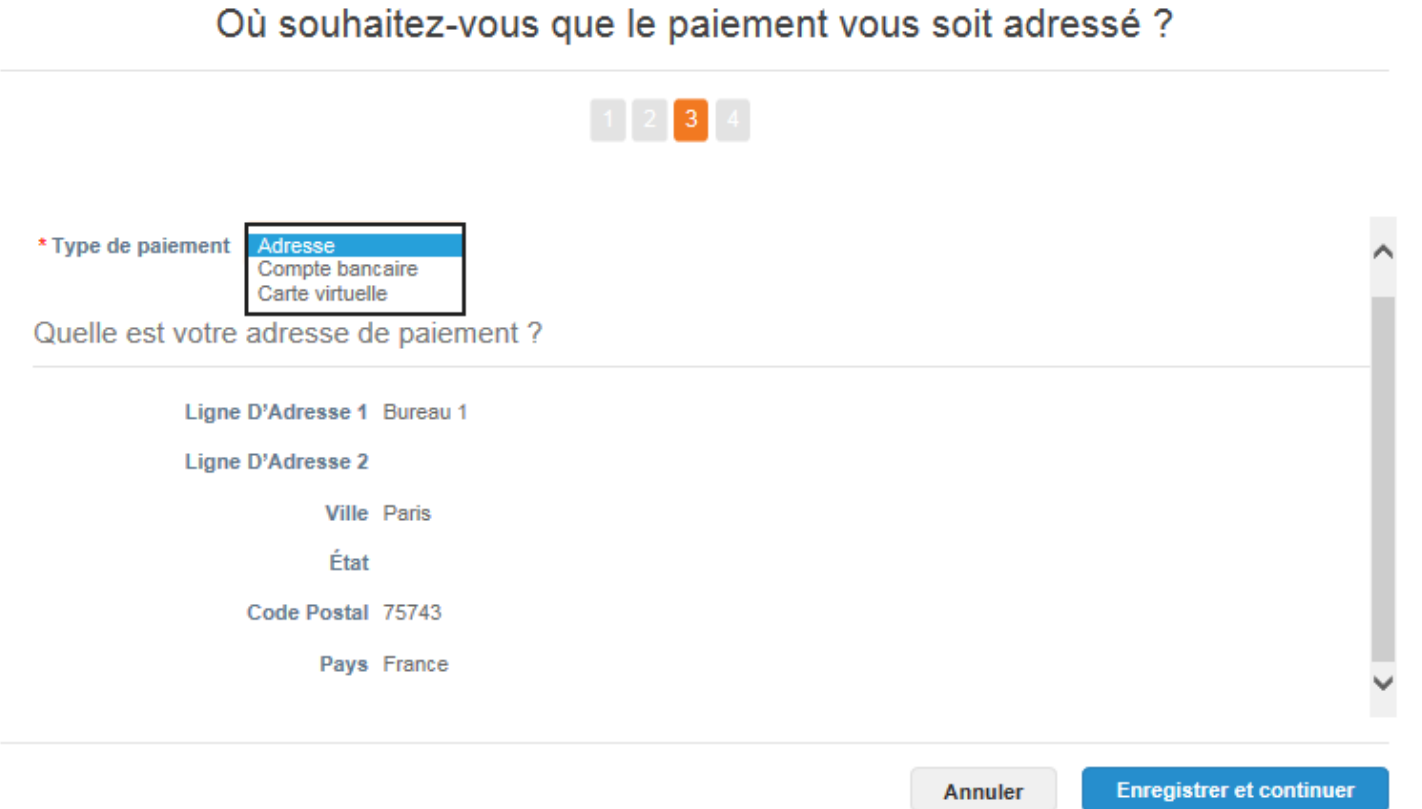

▪ vous devez saisir les informations selon vos préférences et ensuite cliquer sur «**Enregistrer et continuer**».

 $\propto$ 

#### Où souhaitez-vous que le paiement vous soit adressé ?

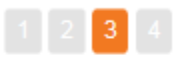

Les adresses de paiement indiquent à vos clients où ils doivent envoyer leurs factures. Cliquez Ajouter une adresse de paiement une adresse de paiement » pour ajouter de nouveaux lieux, ou sur Suivant.

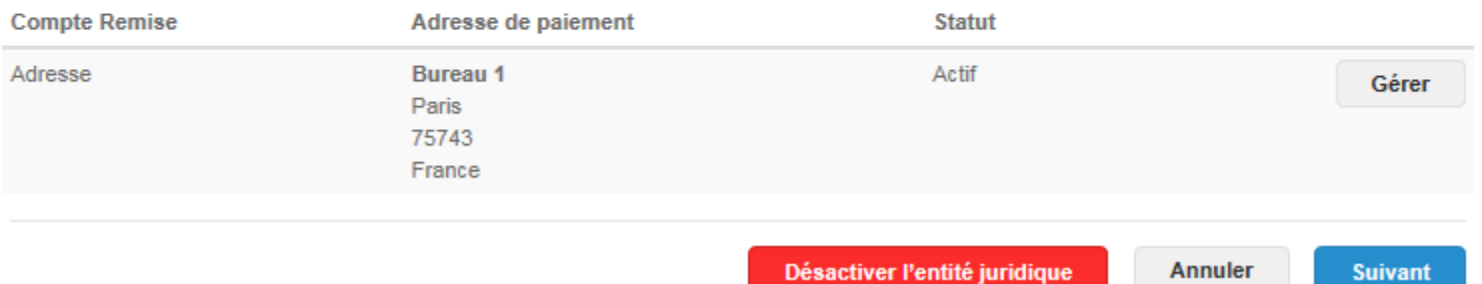

- Si vous avez décoché la case «**utiliser cette adresse comme adresse de paiement**» à l'étape précédente, vous verrez cette vue.
- Si vous souhaitez modifier ou ajouter une autre adresse d'envoi, vous pouvez cliquer sur «**ajouter une adresse de paiement**» et remplir tous les champs marqués d'un astérisque rouge.

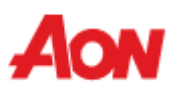

×

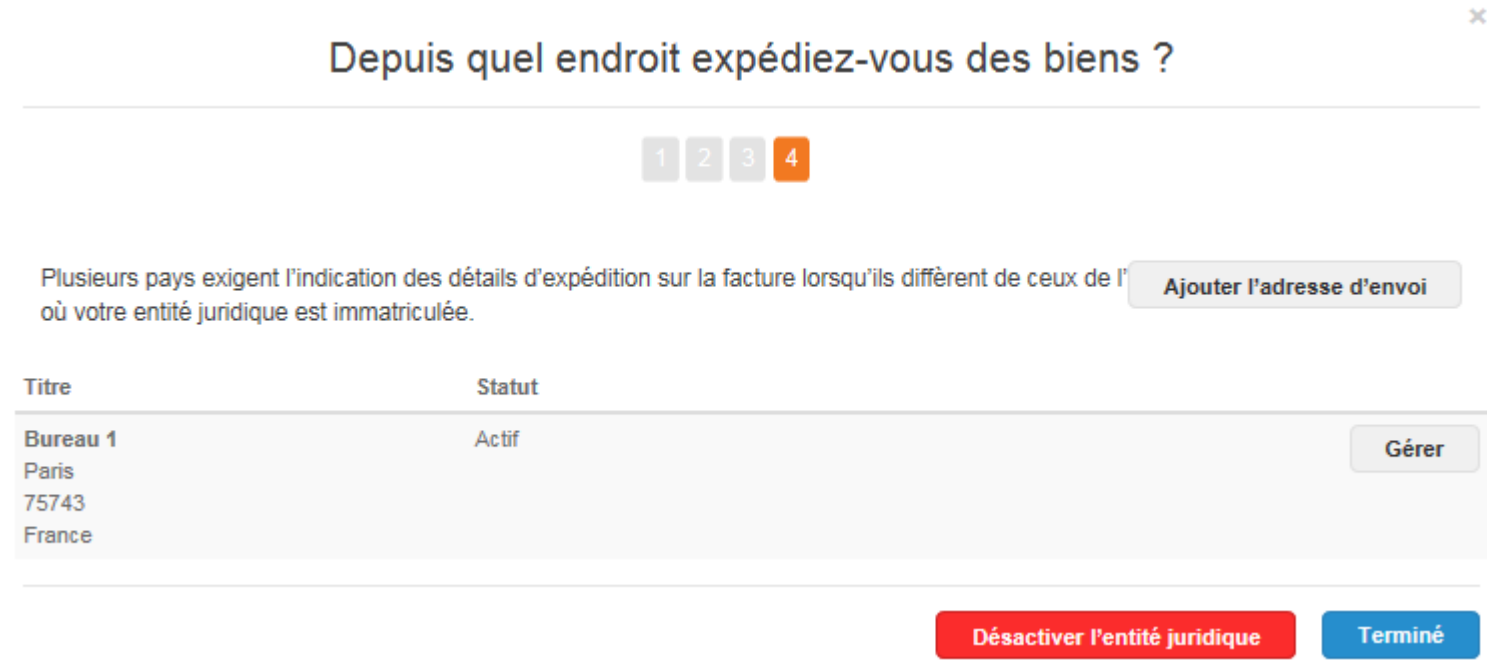

- Si vous avez décoché la case «**utiliser cette adresse comme adresse d'envoi**» à l'étape précédente, vous verrez cette vue.
- Si vous souhaitez modifier ou ajouter une autre adresse d'envoi, vous pouvez cliquer sur «**ajouter l'adresse d'envoi**» et remplir tous les champs marqués d'un astérisque rouge.

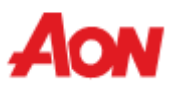

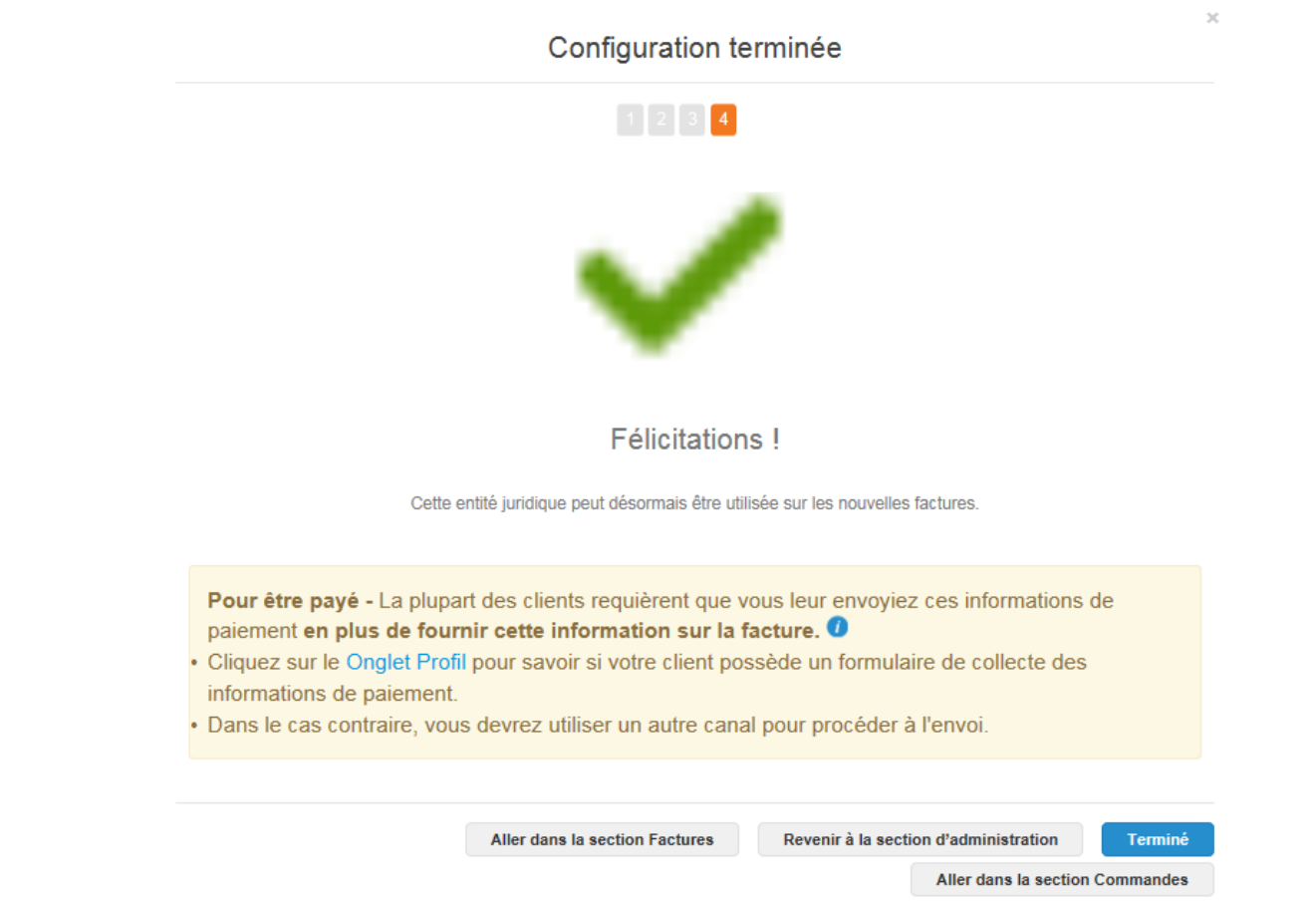

▪ Vous obtiendrez la confirmation que l'entité juridique créée peut être utilisée pour la facturation.

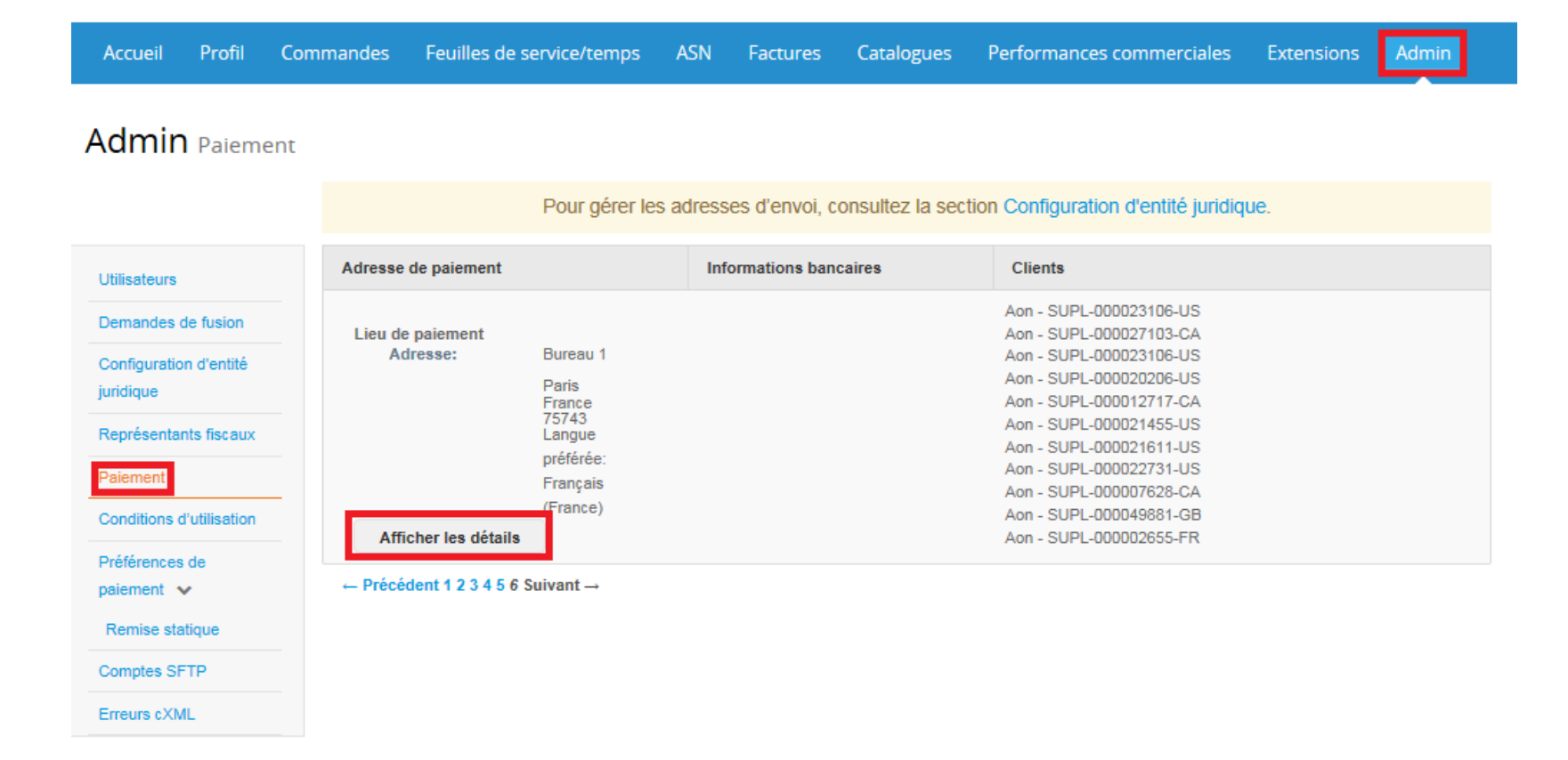

- Vous pouvez consulter votre adresse de paiement dans la section «**Admin**».
- Si vous souhaitez faire des modifications à l'adresse de paiement, cliquez sur «**Configuration de l'entité juridique**».

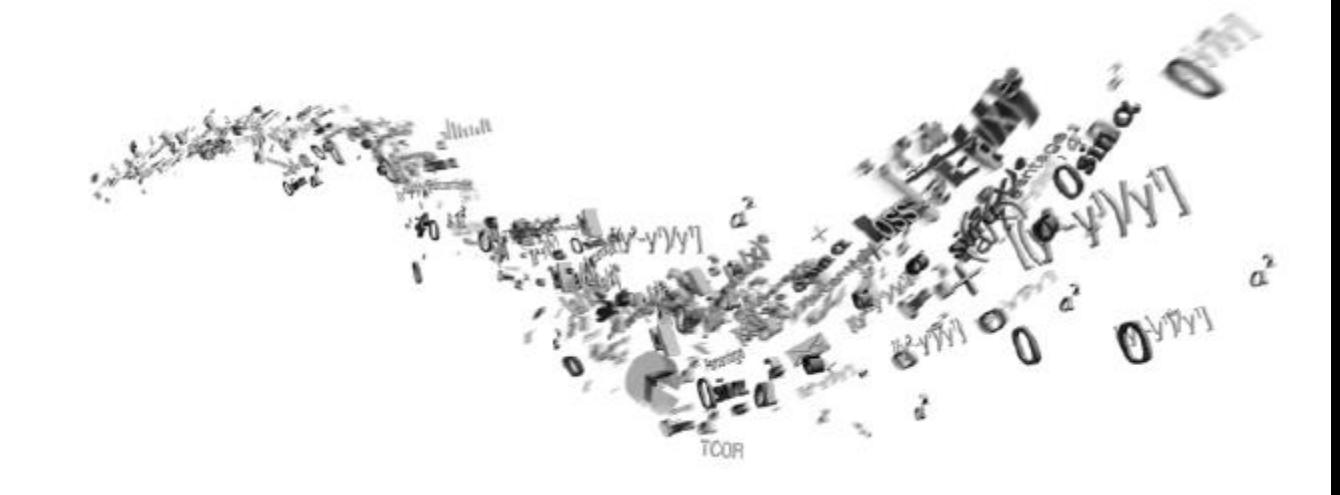

# **Paramètres de compte & Préférences de notification**

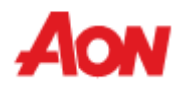

#### **Paramètres de compte & Préférences de notification**

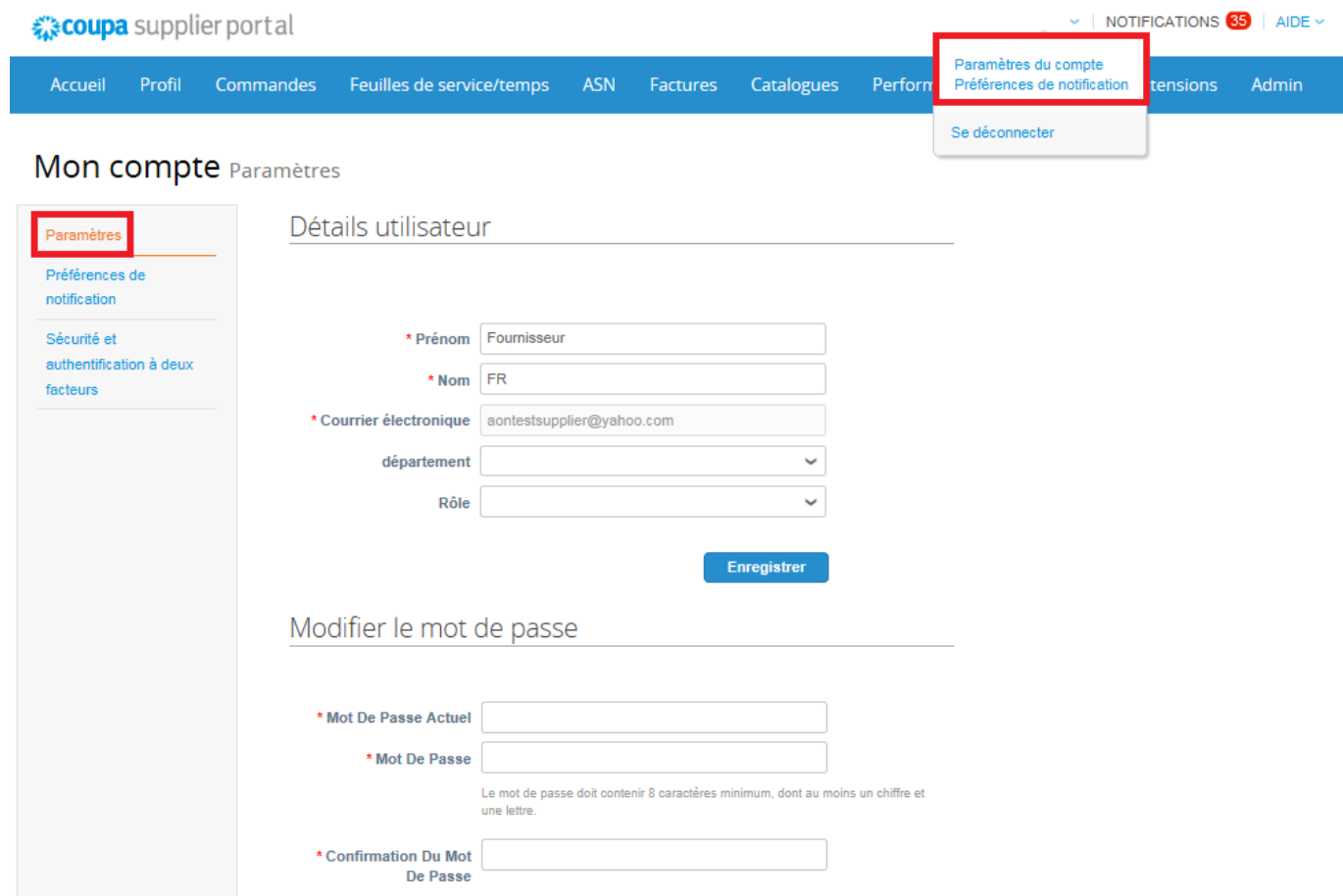

▪ Vous pouvez accéder et gérer les paramètres de votre compte en cliquant sur «**Paramètres du compte**», juste sous votre nom d'utilisateur.

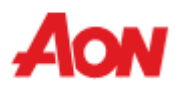

#### **Paramètres de compte & Préférences de notification**

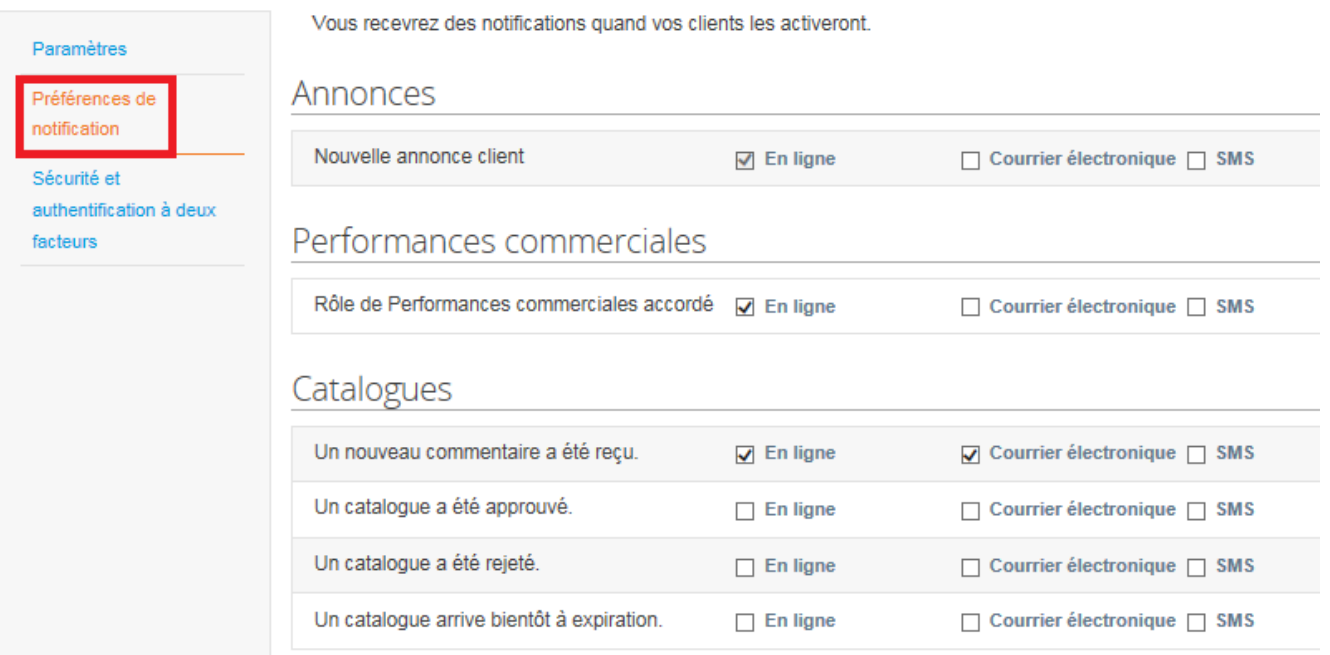

Mon compte Préférences de notification

- Vous pouvez gérer les notifications dans la section «**Préférences de notification**».
- Si vous souhaitez être notifié, il vous suffit de choisissez vos préférences dans la colonne «**En ligne**», « **Courrier électronique**» ou « **SMS** ».
- Les notifications sont désactivées par défaut.

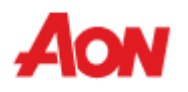

#### **Paramètres de compte & Préférences de notification**

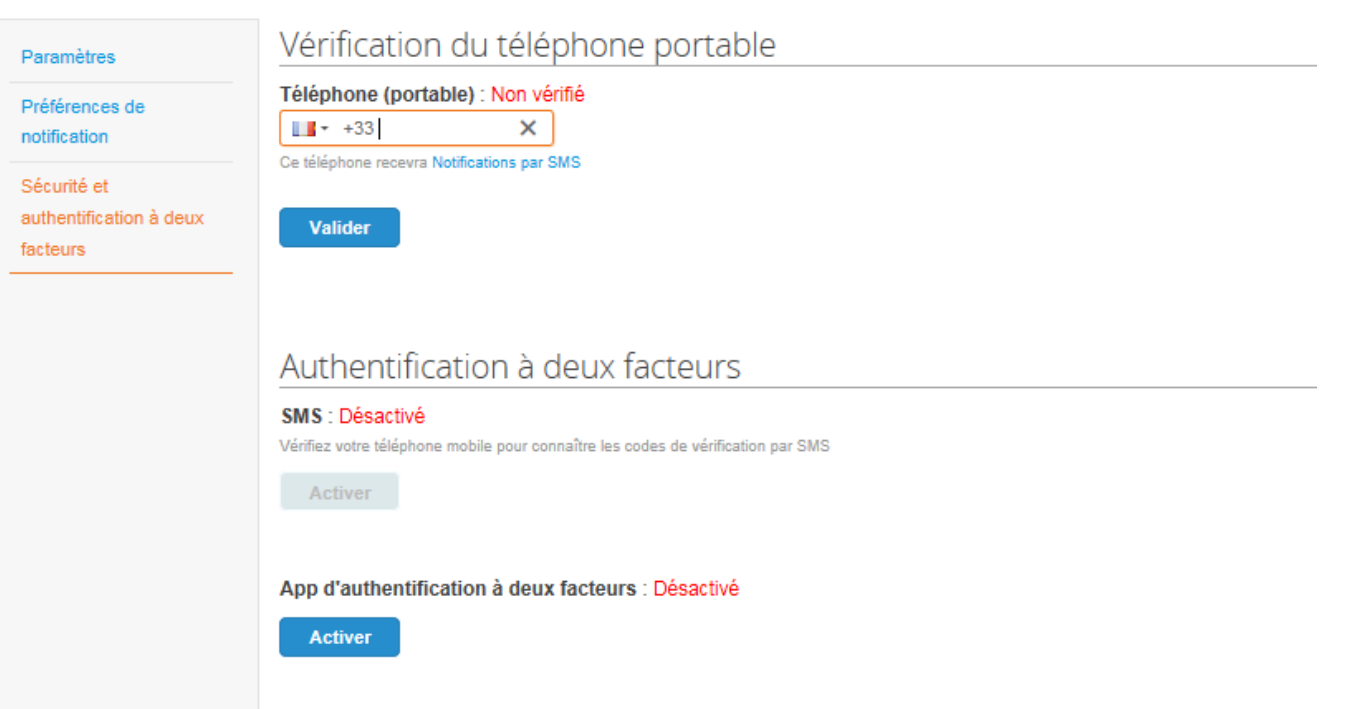

Mon compte Sécurité et authentification à deux facteurs

- Afin de recevoir des notifications par SMS, vous devez valider votre numéro de téléphone dans cette section.
- L'activation de **l'authentification à deux facteurs**, vous permettra d'utiliser une autre forme d'identification pour accéder à votre compte (augmentant ainsi la sécurité).

# **Merci!**

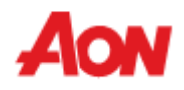